# **Manual Registro Único Nacional de Áreas Protegidas - RUNAP**

Perfil documentador

© 2016 Parques Nacionales Naturales de Colombia

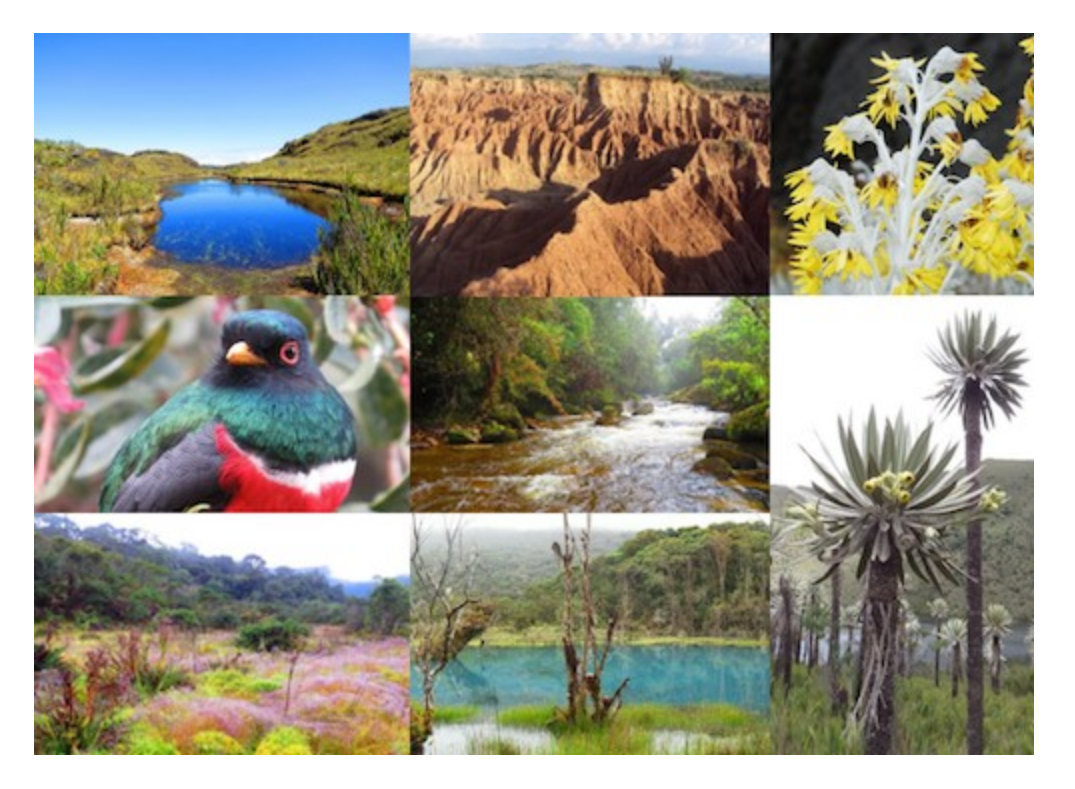

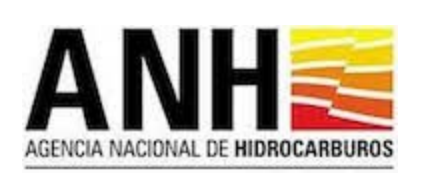

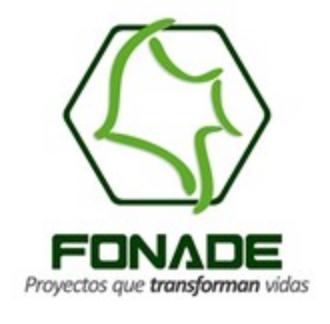

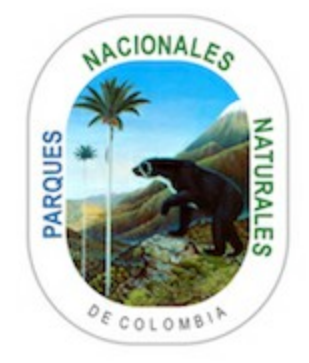

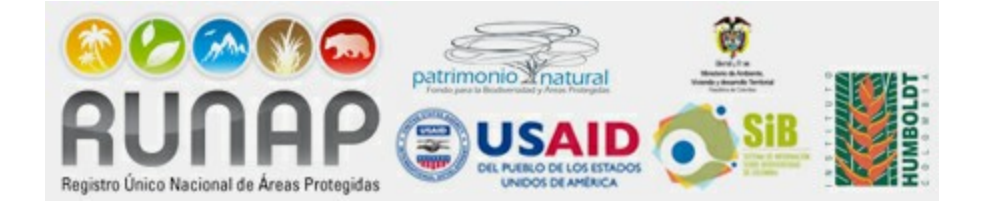

# **¿Qué es RUNAP?**

El Registro Único Nacional de Áreas Protegidas - RUNAP, es una herramienta creada a partir del Decreto 2372 de 2010 y atendiendo a lo establecido en el Decreto 3572 de 2011 que entre otras funciones asignó a Parques Nacionales Naturales de Colombia la de Administrar el RUNAP. En esta Plataforma, cada una de las Autoridades Ambientales inscriben y registran las áreas protegidas de su jurisdicción, con el fin de tener un consolidado como País de las áreas que conforman el Sistema Nacional de Áreas Protegidas – SINAP y a su vez saber en términos cuantitativos y cualitativos cuántas son, superficie protegida, su localización, qué protegen y el régimen de usos de acuerdo a cada una de las categorías establecidas.

En cumplimiento de esta norma Parques Nacionales Naturales de Colombia, en asocio con Patrimonio Natural y el Instituto Alexander von Humboldt y con el apoyo financiero de USAID, desarrolló y colocó en servicio desde el 1 de julio de 2011, esta herramienta con miras a consolidar un inventario de las áreas protegidas y proveer información unificada acerca del Sistema Nacional de Áreas Protegidas.

En la herramienta RUNAP se encuentra la información ingresada por las autoridades ambientales sobre las áreas protegidas de su jurisdicción que incluye como mínimo la categoría de manejo, su localización, extensión geográfica, objetivos de conservación y destinación de uso, soportados en sus actos administrativos de declaratoria, homologación, recategorización, o sustracción para el caso de las áreas protegidas públicas y de registro para las áreas protegidas privadas (Reservas Naturales de la Sociedad Civil).

De forma complementaria, las autoridades ambientales también pueden incluir el plan de manejo, las denominaciones internacionales de las que ha sido objeto, el traslape con territorios colectivos y resguardos indígenas, así como información de contacto y registro fotográfico del área protegida.

Las autoridades ambientales son las entidades competentes para ingresar y actualizar la información (ampliaciones, sustracciones, recategorizaciones etc.) de sus áreas protegidas. A través de los reportes que genera la herramienta, sus usuarios pueden consultar los listados de áreas protegidas, por departamento, municipio, autoridad ambiental, ecosistemas, administración pública o privada del Sistema Nacional de Áreas Protegidas.

Adicionalmente esta herramienta contempla el estándar de la base de datos mundial de áreas protegidas (World Database Protected Areas - WDP) y está articulada al Sistema de Información sobre Biodiversidad (SIB - Colombia)

<sup>1.</sup> Decretos recopilados en El Decreto Único Reglamentario 1076 del Sector Ambiente y Desarrollo Sostenible.

# **Manual Registro Único Nacional de Áreas Protegidas - RUNAP**

Perfil Documentador

#### **© 2016 Parques Nacionales Naturales de Colombia**

Este manual de usuario tiene como objetivo ilustrar el procedimiento para ingreso a la herramienta de información de registro de las áreas protegidas RUNAP, ilustrar los procesos de registro de un área protegida y todos los flujos que dicho proceso conlleva.

Este manual está dirigido a los usuarios con perfil de Documentador. Para información acerca de los procesos de administración de la plataforma RUNAP, se invita a consultar el Manual de usuario RUNAP - Perfil Administrador.

#### **Autores**

*Parques Nacionales Naturales de Colombia Subdirección de Gestión y Manejo de Áreas Protegidas Maciej Ruckgaber Eduardo Cortés Laura Roldán Alan Aguía Fredy Ardila*

#### **Definición de contenidos y revisiones**

*Claudia Marcela Sánchez Cortes Coordinadora Grupo de Gestión e Integración del SINAP Andrés Víquez - Profesional RUNAP Fredy Ardila - Profesional RUNAP*

#### **Editores Técnico**

*Alan Aguía Maciej Ruckgaber*

**Diseño** *Miguel Nova*

**Supervisora** *Yenny Paola Devia*

# Tabla de contenido

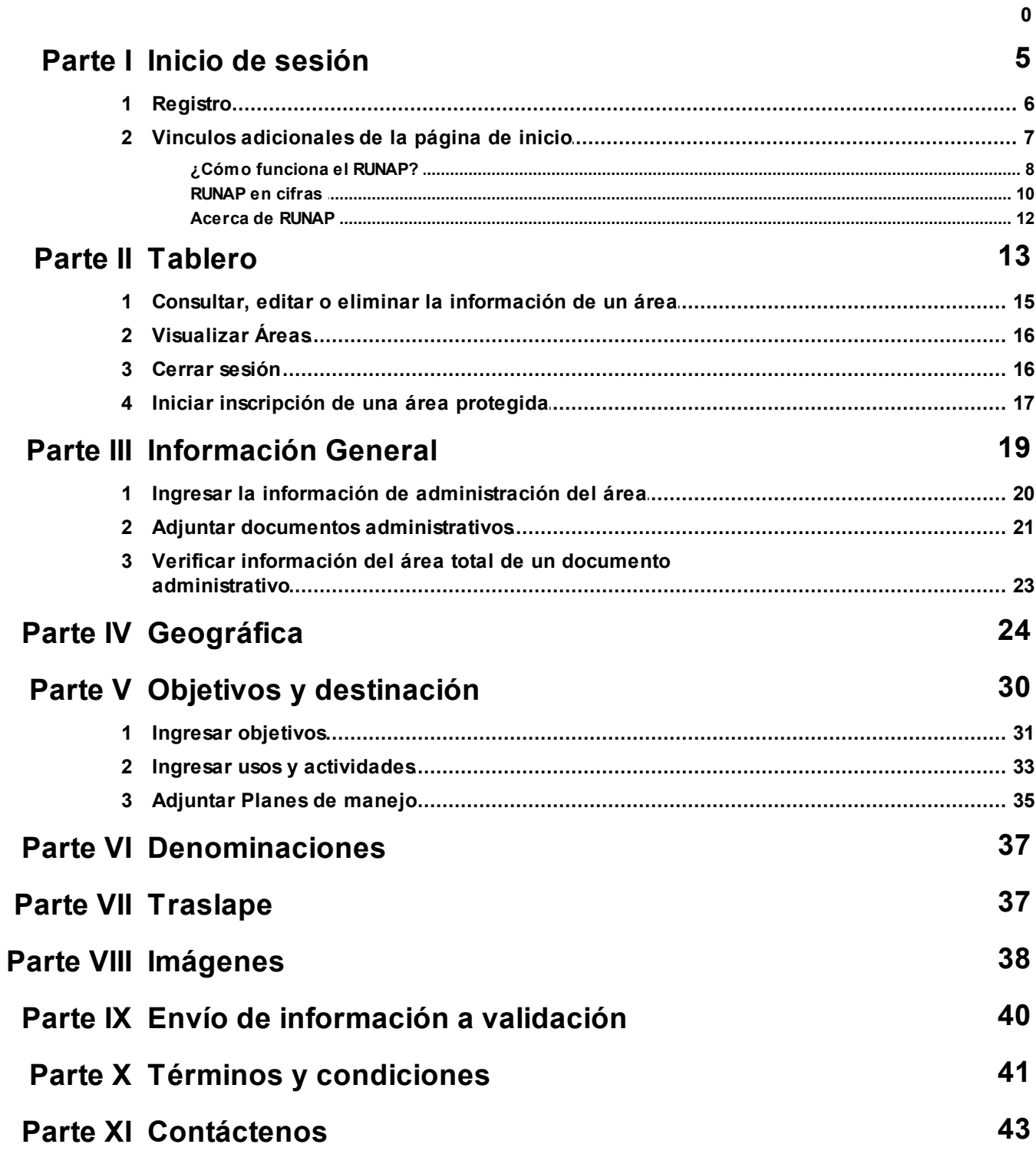

© 2016 Parques Nacionales Naturales de Colombia

 $\overline{\mathbf{4}}$ 

## **1 Inicio de sesión**

Para empezar, digite en la barra de búsqueda de su explorador<sup>1</sup> la dirección http://runap. parquesnacionales.gov.co/

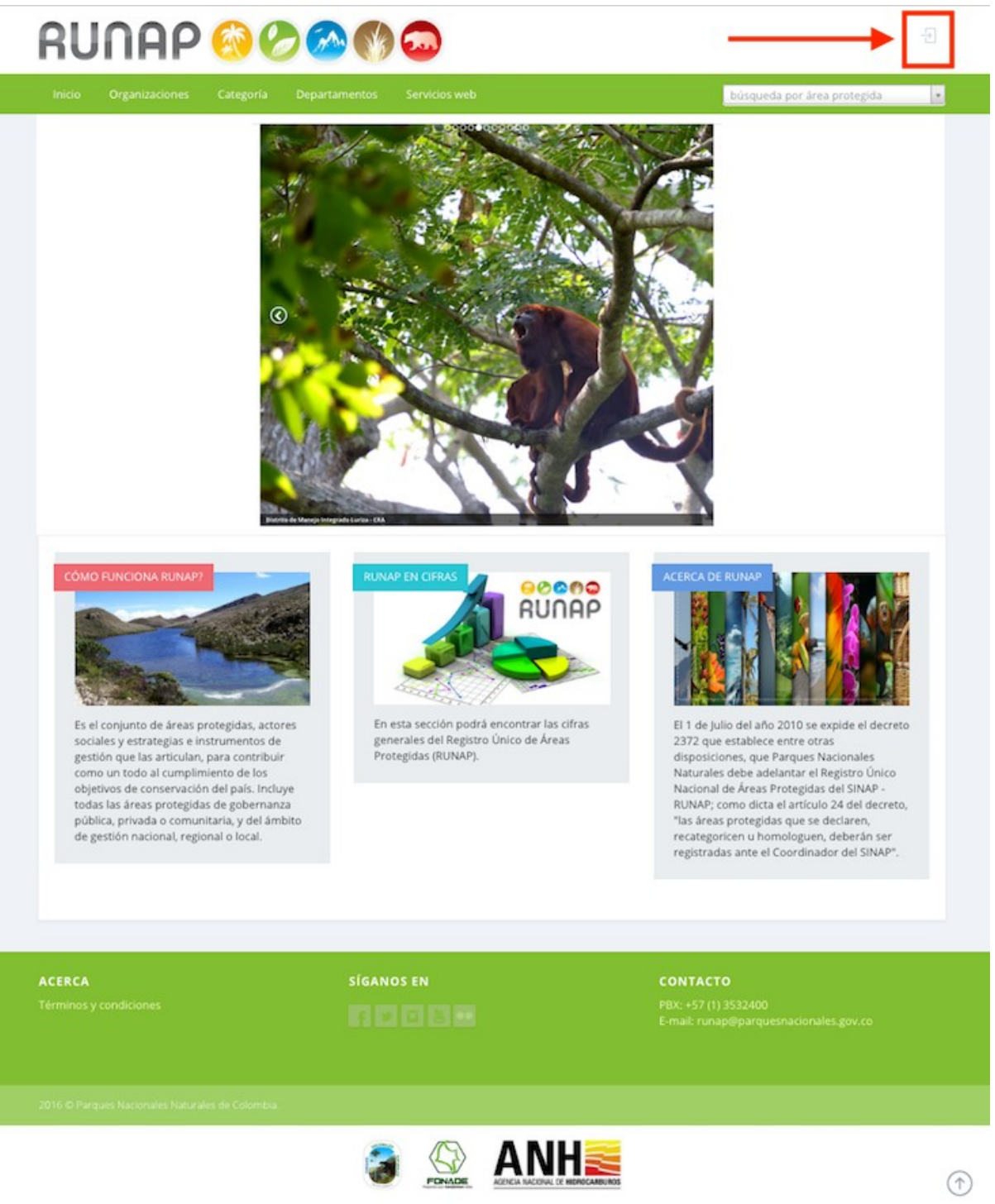

**Figura 1. Página inicio RUNAP**

 $1$  El funcionamiento de la herramienta puede variar levemente dependiendo del explorador que utilice: explorer, mozilla, google chrome. En algunos casos, usted notará pequeñas diferencias y de ser el caso, puede ingresar al sistema utilizando otro explorador, quizá esto resuelva el problema y no será necesario que contacte al administrador.

Se recomienda el uso de Mozilla Firefox y Google Chrome para el mejor funcionamiento.

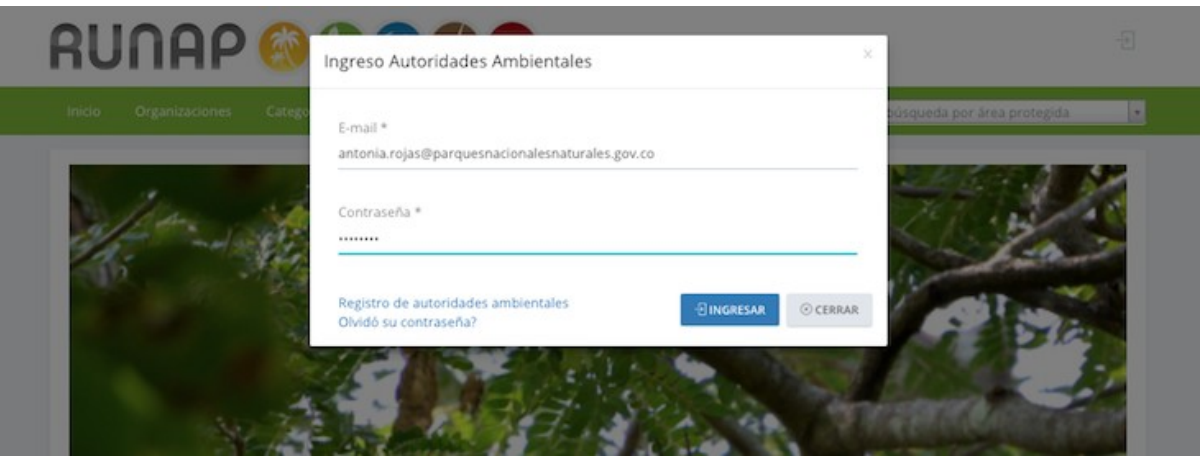

**Figura 1A. Inicio de sesión usuario registrado.**

Para Iniciar sesión, haga clic en el ícono de Inicio de sesión que se presenta en la parte superior derecha de la ventana (recuadro rojo señalado).

Aparecerá un mensaje tal como lo muestra la Figura 1A para el ingreso de las autoridades ambientales registradas en el RUNAP. Ingrese su e-mail registrado y la contraseña. Haga clic en Ingresar.

#### **1.1 Registro**

Si usted aún no es un usuario autorizado por Parques Nacionales Naturales, para el ingreso de la información, haga clic en el ícono de inicio de sesión que se muestra en la figura 1. A continuación se abre el mensaje de sesión que se muetra en la figura 1A. Haha clic en el link *Registro de Autoridades Ambientales*, este link lo redirigirá a la página de Registro en la que deberá diligenciar la información solicitada. Recuerde que para que su registro sea válido, debe utilizar un correo electrónico con dominio de una entidad ambiental aprobada en RUNAP.

**Nota**: Solo se validarán los registros realizados por las autoridades ambientales reconocidas en el SINAP.

Una vez terminado este proceso, oprima el botón *Enviar*. Esta información estará disponible para que el administrador acepte su solicitud y le asigne una contraseña, la cual será enviada a la dirección de correo electrónico que usted diligenció en el formulario. Ahora podrá ingresar al sistema usando su dirección de correo electrónico y la contraseña que le fue asignada.

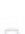

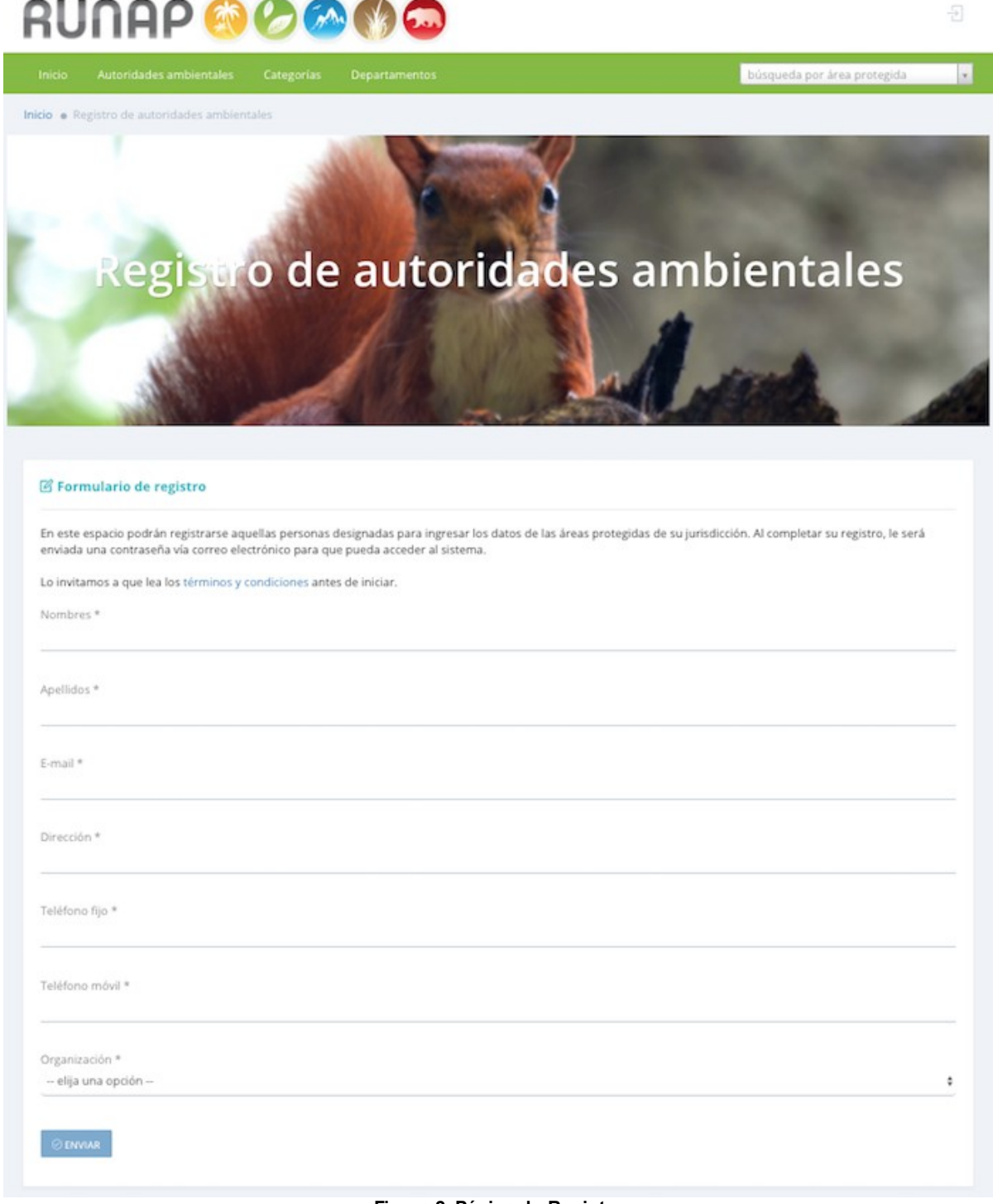

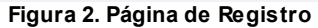

# **1.2 Vinculos adicionales de la página de inicio**

Estos vínculos le permiten consultar información general de la herramienta y están disponibles para el público en general, es decir que no es necesario ingresar al sistema para su visualización. Usted puede acceder a esta información desde la página de inicio haciendo clic en el enlace ver mas, sobre cada ítem, en la parte inferior señalada con el recuadro rojo en la Figura 3.

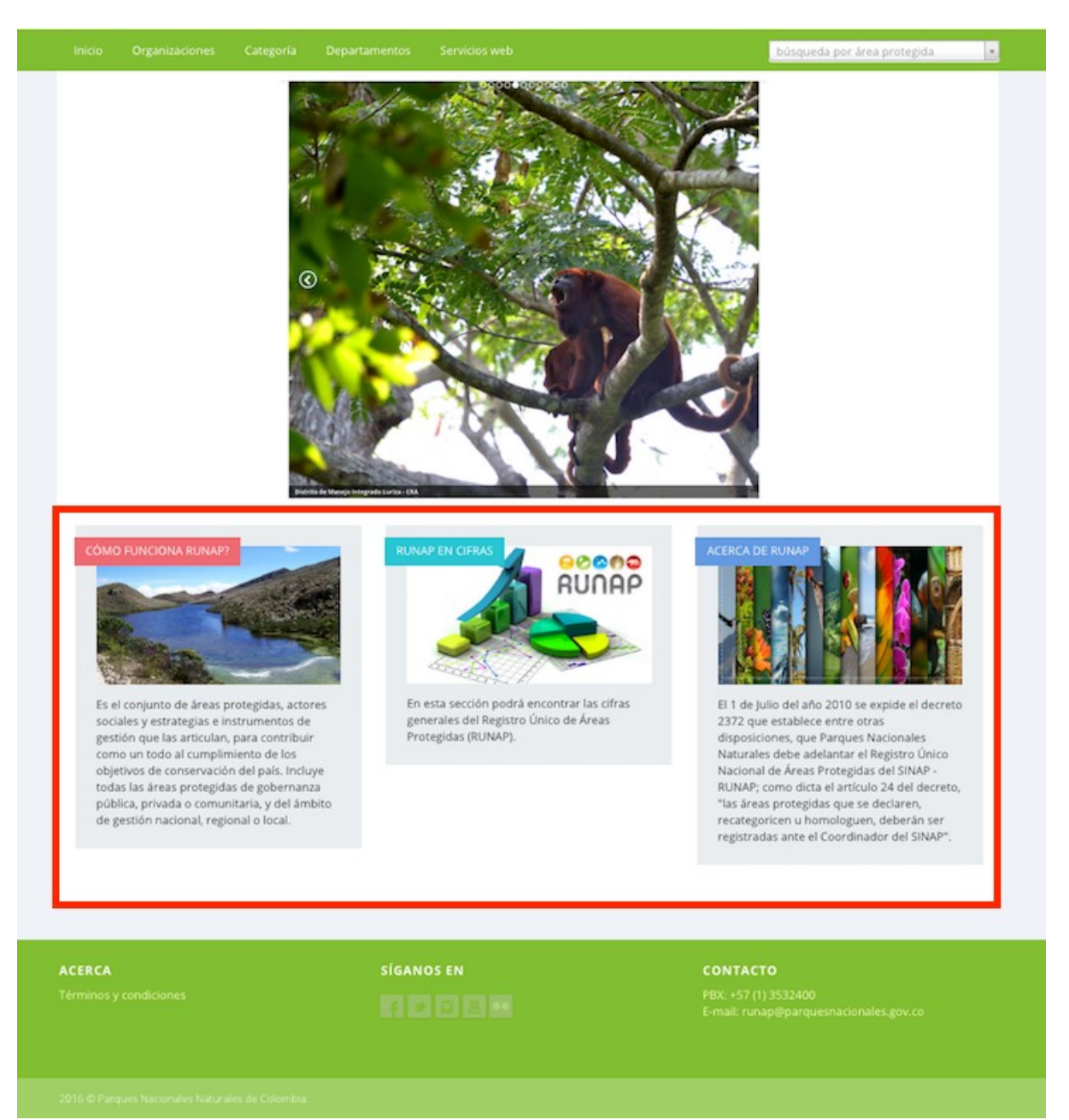

**Figura 3. Menú información pública en página de inicio**

#### **1.2.1 ¿Cómo funciona el RUNAP?**

En este vínculo usted podrá encontrar una infografía en la que de manera simple le brindará mayor información acercadel funcionamiento del Registro Único Nacional de Áreas Protegidas y los procesos de inscripción y registro de las áreas protegidas así como su validación en la plataforma RUNAP.

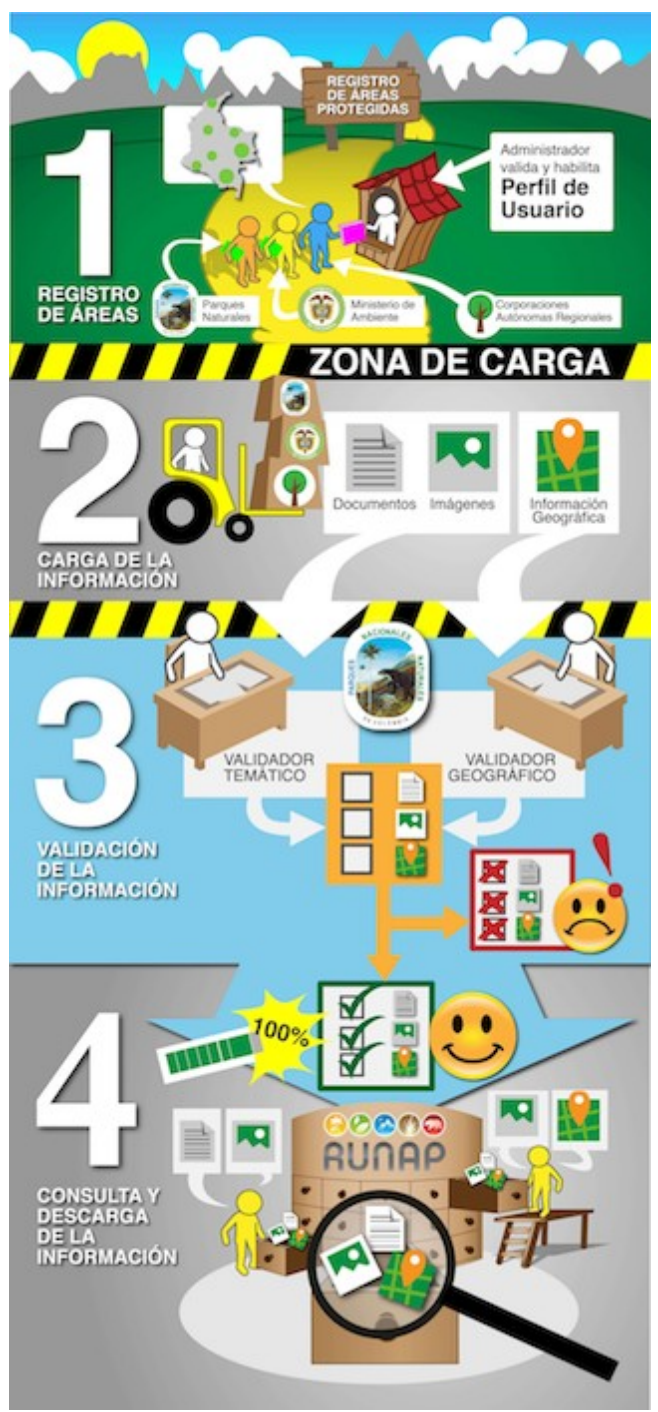

**Figura 4. ¿Cómo funciona el RUNAP?**

- 1. Inscripción del área protegida
- 2. Cargue de la información
- 3. Validación de la información
- 4. Consulta y descarga de la información.

Para ingresar, haga clic sobre el item *¿Cómo funciona el RUNAP?* que se muestra en el recuadro rojo de la Figura 3. Podrá visualizar la infografía de la Figura 4.

#### **1.2.2 RUNAP en cifras**

Al acceder a este vínculo, podrá visualizar un tablero que presenta el compendio de información estadística que reposa en el Registro Único Nacional de Áreas Protegidas, entre ellos: *Número de áreas protegidas públicas,Número de áreas protegidas privadas - reservas naturales de la sociedad civil, avances en la meta del sector ambiente relacionada con áreas protegidas del SINAP, Total de hectáreas de áreas protegidas en Colombia y su correspondiente visualización en visor de mapas, áreas protegidas por departamentos, por organizaciones (autoridades ambientales), por categorias SINAP y UICN su serie de tiempos.* Tal como se muestra en la fígura 5.

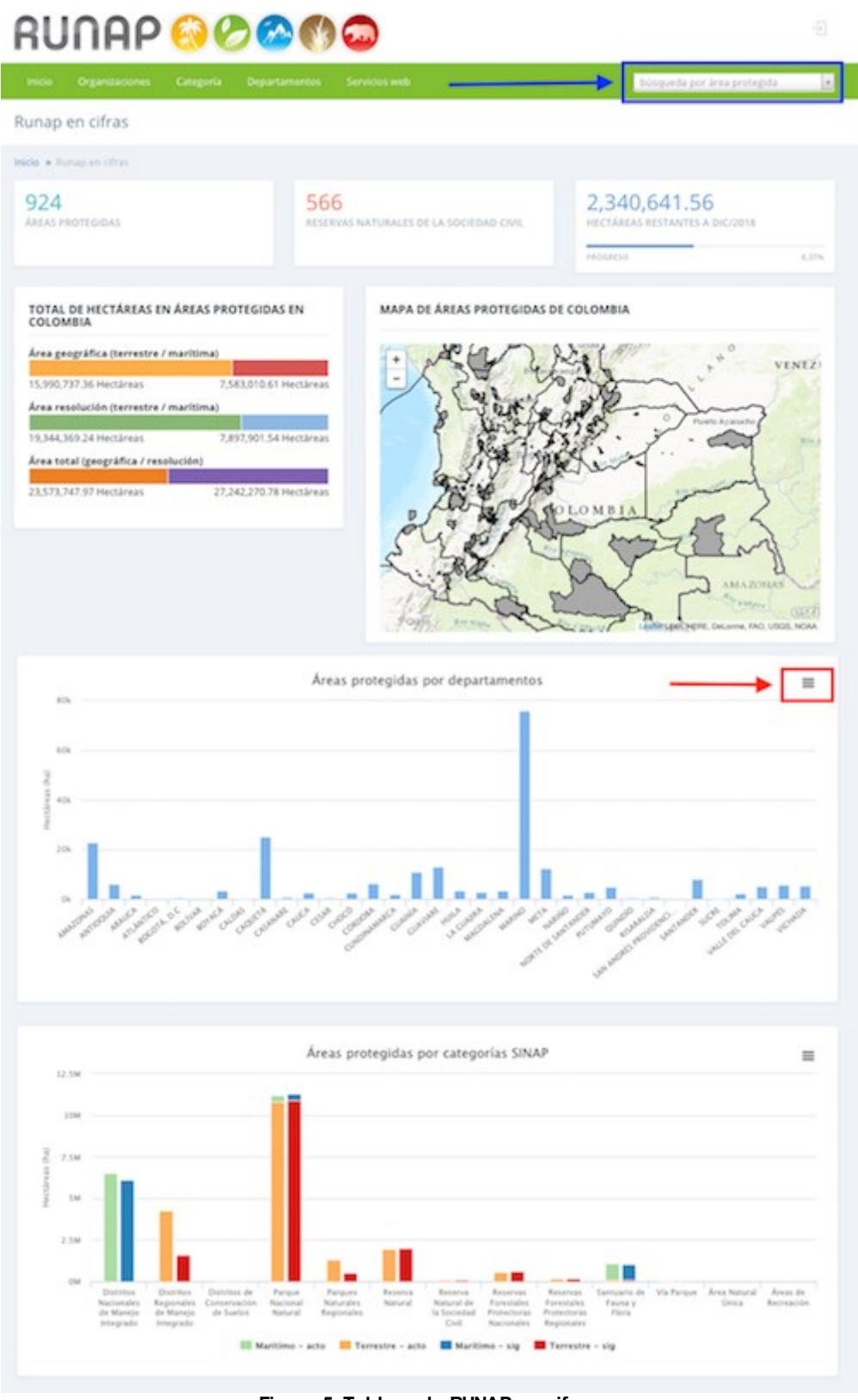

**Figura 5. Tablero de RUNAP en cifras**

Usted puede buscar directamente la información de un área protegida en el espacio que se señala en el

recuadro azul del menú superior de la figura 5. Solo requiere ingresar en este espacio los primeros tres caracteres del nombre del área protegida y se desplegará una lista con los nombres coincidentes. Haga clic sobre el área protegida elegida. Se desplegará la información relacionada del área en el RUNAP.

Para imprimir o descargar un gráfico estadistico, seleccione el icono (señalado en el recuadro rojo de la figura 5), en la parte superior del mismo. Seleccione el formato de descarga.

En este tablero puede visualizar la información por *Organizaciones*, *Categoría* y *Departamentos.* Seleccione del menú superior (Recuadro rojo en la figura 5A), el tipo de ítem por el que desea filtrar. Se desplegará la información correspondiente.

| Organizaciones<br>Inicio                                                                                                    | Departamentos<br>Categoría<br>ervicios web                                                                                                    |                                                                                                    | ×<br>búsqueda por área protegida                                                                                                    |
|----------------------------------------------------------------------------------------------------|----------------------------------------------------------------------------------------------------|----------------------------------------------------------------------------------------------------|----------------------------------------------------------------------------------------------------|
| <b><i>O</i></b> Departamento A<br>Número de área protegida:<br>Área geográfica (terrestre)<br>179,474.37 Hectáreas<br>Área resolución (terrestre)<br>0.00 Hectáreas<br>Área total (geográfica / res<br>179,474,37 Hectáreas | SINAP<br>Área Natural Única<br>Áreas de Recreación<br>Distritos de Conservación de Suelos<br>Distritos Nacionales de Manejo Integrado<br>Distritos Regionales de Manejo Integrado<br>Parque Nacional Natural<br>Parques Naturales Regionales<br>Reserva Natural<br>Reserva Natural de la Sociedad Civil<br>Reservas Forestales Protectoras<br><b>Nacionales</b> | Reservas Forestales Protectoras<br>Regionales<br>Santuario de Fauna<br>Santuario de Fauna y Flora<br>Santuario de Flora<br>Vía Parque<br>UICN<br>I Reserva natural estricta<br>Ib Área silvesre<br>Ib Área silvesre<br>Ib Área silvesre<br>Il Parque nacional | Il Parque nacional<br>III Monumento natural<br>III Monumento natural<br>V Paisaje terrestre/marino protegido<br>VI Área protegida con recursos<br>administrados<br>VI Área protegida con recursos<br>administrados<br>VI Área protegida con recursos<br>administrados<br>VI Área protegida con recursos<br>administrados<br>VI Área protegida con recursos<br>administrados<br>VI Área protegida con recursos<br>administrados |

**Figura 5A. Menú de filtros para visualización de información de áreas protegidas**

#### **1.2.3 Acerca de RUNAP**

En este vínculo usted podrá encontrar mayor información acerca del origen del Registro Único Nacional de Áreas Protegidas, que es el SINAP, una área protegida, y la descripción de las categorias de las áreas protegidas.

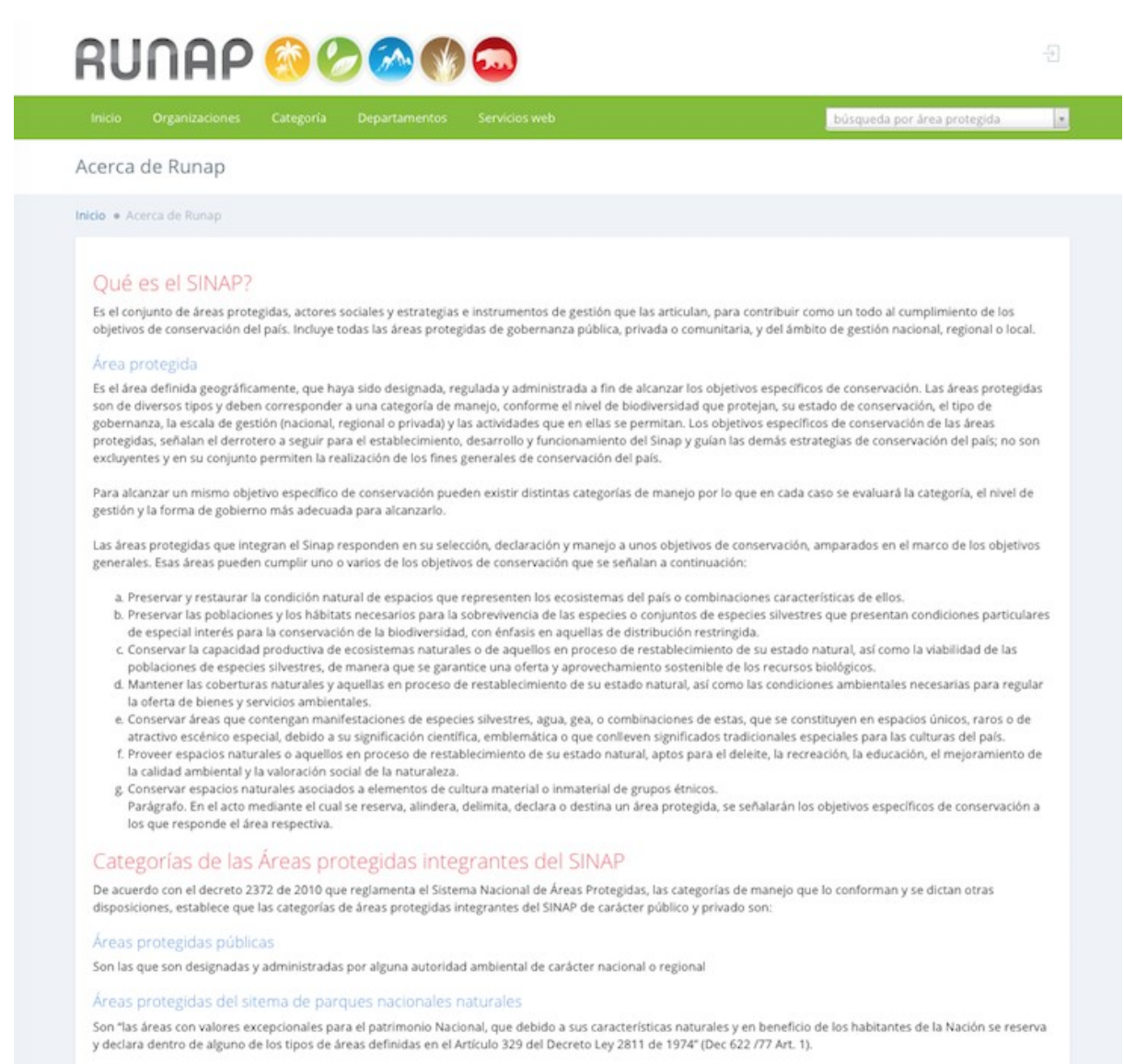

#### **Figura 6. Acerca del RUNAP.**

### **2 Tablero**

Esta sección es la primera que encontrará al ingresar al sistema con su dirección de correo electrónico y su contraseña de usuario registrado.

Allí, encuentra el espacio de bienvenida de usuario y varias pestañas para acceder a diferentes formularios para diligenciamiento de información en RUNAP como se muestra en el recuadro rojo de la figura 7, seguido del icono de ayuda (recuadro amarillo), en donde podrá tener acceso a la sección correspondiente a este manual dentro de la herramienta. También encontrará Notificaciones y alertas (recuadro verde), el botón *+Área protegida* para ingresar el registro de una área protegida y el botón *Visualizar áreas* (recuadro azul), seguido del listado de áreas previamente registradas (recuadro violeta) donde pueden utilizar los botones de la columna *Acciones* para visualizar la información de las áreas protegidas anteriormente inscritas, así como descargar un archivo en formato pdf con la información que

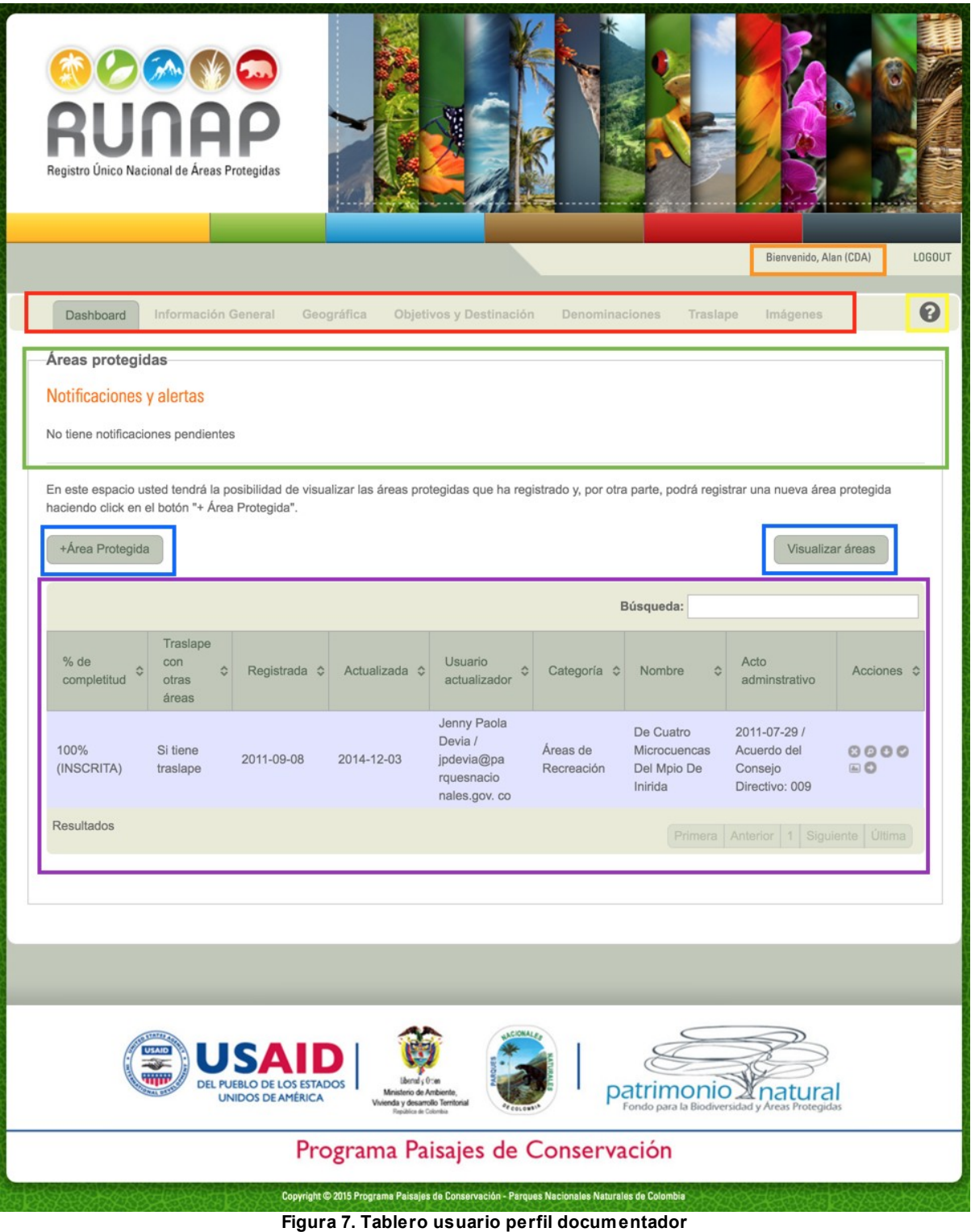

ha ingresado para cada una, eliminar o editar la misma.

## **2.1 Consultar, editar o eliminar la información de un área**

En el tablero, aparecerá el listado de áreas protegidas registradas previamente y podrá acceder a las siguientes funcionalidades:

**Búsqueda**: Le permite acceder a la información de un área de manera fácil, simplemente digite el nombre o parte del mismo y oprima enter en el teclado de su computador. Se listarán las coincidencias.

|          |                              |                        |                                                                               |                                                     |                     | Búsqueda:                       |               |
|----------|------------------------------|------------------------|-------------------------------------------------------------------------------|-----------------------------------------------------|---------------------|---------------------------------|---------------|
| Completo | Registrada $\Leftrightarrow$ | Actualizada $\diamond$ | Usuario<br>≎<br>actualizador                                                  | Categoría $\Leftrightarrow$                         | Nombre              | Acto<br>ĉ<br>adminstrativo      | ÷<br>Acciones |
| 100%     | 2011-07-13                   | 2012-09-27             | Luis Francisco<br>Camargo<br>Fajardo /<br>Icamargo@m<br>inambiente<br>.gov.co | Reservas<br>Forestales<br>Protectoras<br>Nacionales | Río Rucio           | 1987-10-05 /<br>Resolución: 177 | 0000<br>60    |
| 100%     | 2011-07-14                   | 2012-09-27             | Luis Francisco<br>Camargo<br>Fajardo /<br>Icamargo@m<br>inambiente<br>.gov.co | Reservas<br>Forestales<br>Protectoras<br>Nacionales | Cuenca Del Río Tame | 1986-04-07 /<br>Resolución: 128 | 0000<br>⊕⊙    |
| 100%     | 2011-07-14                   | 2012-09-27             | Luis Francisco<br>Camargo<br>Fajardo /<br>Icamargo@m<br>inambiente<br>.gov.co | Reservas<br>Forestales<br>Protectoras<br>Nacionales | Río León            | 1971-08-17 /<br>Resolución: 224 | 0000<br>00    |

**Figura 8. Búsqueda de área protegida.**

**Acciones**: En esta columna, encuentra diferentes íconos que le permiten llevar a cabo acciones sobre los registros de áreas protegidas previamente incluidos, tales como *Borrar registro*, V*er detalles, Descargar Reporte del área protegida en pdf, Solicitar Validación, Visualizar y Actualizar.*

*Nota:* Cuando en la columna acciones, encuentra un ícono de campana de color rojo, este le está indicando que si bien el área ya se encuentra inscrita, no se ha solicitado aún la validación de la misma.

| Búsqueda:                        |                                                |                       |               |                                                                                           |                                               |                               |                                     |                                                                                   |
|----------------------------------|------------------------------------------------|-----------------------|---------------|-------------------------------------------------------------------------------------------|-----------------------------------------------|-------------------------------|-------------------------------------|-----------------------------------------------------------------------------------|
| % de<br>$\hat{c}$<br>completitud | Traslape<br>con<br>$\hat{c}$<br>otras<br>áreas | Registrada $\diamond$ | Actualizada C | <b>Usuario</b><br>$\hat{c}$<br>actualizador                                               | Categoría $\Leftrightarrow$                   | Nombre A                      | Acto<br>adminstrativo               | Acciones $\Leftrightarrow$                                                        |
| 100% (INSCRITA)                  | No tiene<br>traslape                           | 2014-01-22            | 2014-10-24    | Jenny Paola<br>Devia /<br>jpdevia@pa<br>rquesnacio<br>nales.gov.co                        | Santuario de<br>Fauna y<br>Flora              | Acandí<br>Playon Y<br>Playona | 2013-12-19 /<br>Resolución:<br>1847 | 0000<br>$\bigcirc$<br>No olvide solicitar la validación dando click en el botón O |
| 50%<br>(CONSTRUCCION)            | No tiene<br>traslape                           | 2016-03-01            | 2016-04-16    | Carolina<br>Mateus<br>Gutierrez /<br>carolina.m<br>ateus@parq<br>uesnaciona<br>les.gov.co | Reserva<br>Natural de la<br>Sociedad<br>Civil | Agua<br>Clara                 | 2015-09-15 /<br>Resolución:<br>0140 | 0000<br>$= 0$                                                                     |

**Figura 9. Acciones sobre registros previos de áreas protegidas**

**Paginador**: Cuando lo amerite, el listado de áreas protegidas estará dividido en varias páginas, utilice esta funcionalidad cuando requiera ver los registros siguientes que no se visualizan en la primera página.

| 50%<br>(CONSTRUCCION) | No tiene<br>traslape | 2016-03-01 | 2016-04-16 | Carolina<br>Mateus<br>Gutierrez /<br>carolina.m<br>ateus@parq<br>uesnaciona<br>les.gov.co | Reserva<br>Natural de la<br>Sociedad<br>Civil | Agua<br>Clara      | 2015-09-15 /<br>0000<br>Resolución:<br>$\Box$ o<br>0140 |
|-----------------------|----------------------|------------|------------|-------------------------------------------------------------------------------------------|-----------------------------------------------|--------------------|---------------------------------------------------------|
| 50%<br>(CONSTRUCCION) | No tiene<br>traslape | 2013-08-21 | 2015-02-04 | Jenny Paola<br>Devia /<br>jpdevia@pa<br>rquesnacio<br>nales.gov.co                        | Reserva<br>Natural de la<br>Sociedad<br>Civil | Aguas<br>Calientes | 2013-09-09 /<br>0000<br>Resolución:<br>60<br>0072       |
| <b>Resultados</b>     |                      |            |            |                                                                                           |                                               | Primera Anterior 1 | $2 \ 3 \ 4$<br>5 Siguiente Última                       |

**Figura 10. Paginador de resultados áreas protegidas.**

## **2.2 Visualizar Áreas**

En el tablero, para visualizar todas las áreas listadas o que arrojó la búsqueda, haga clic en el botón **Visualizar área** (figura 7)**.** Aparecerá el visor con la información solicitada como se muestra en la figura 11.

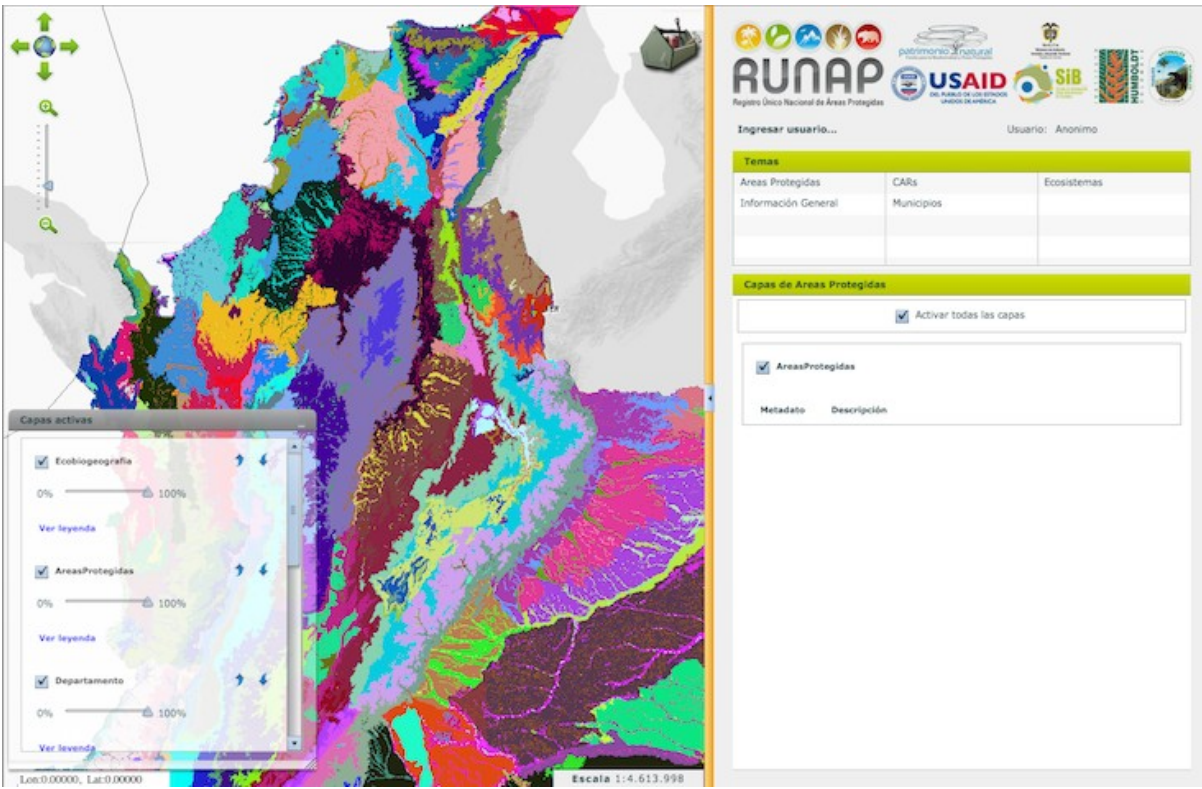

**Figura 11. Visor de áreas protegidas.**

## **2.3 Cerrar sesión**

Cuando haya terminado su trabajo en RUNAP, por seguridad cierre su sesión haciendo clic en el enlace *Logout* en el área superior derecha de bienvenida de usuario del tablero.

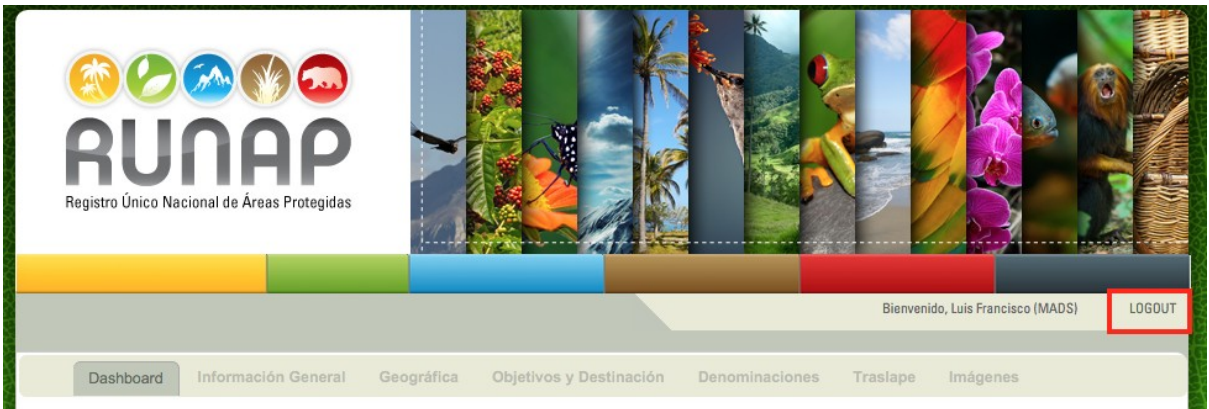

**Figura 12. Cerrar sesión.**

### **2.4 Iniciar inscripción de una área protegida**

Al oprimir el botón *+Área Protegida* en el Tablero, será redirigido a la siguiente pantalla que cuenta con tres secciones. En la primera sección denominada **Nombre y Categoría** (recuadro azul), deberá elegir de la lista desplegable *Estado* una de las opciones: *Declarado* para el caso de las áreas protegidas públicas y *Registrado para el caso de las áreas protegidas privadas, Designado*, *Dadas de baja* y/o las opciones que al desplegar la lista aparezcan y elegir la categoría del área protegida en la siguiente lista desplegable *Nueva categoría.*

En el costado derecho deberá incluir la categoría previa y el nombre del área en el espacio denominado *Nombre Antiguo;* y en el siguiente espacio denominado *Nombre Nuevo*, sólo deberá incluir el nombre del área protegida sin la categoría, pues ya la eligió previamente en la lista desplegable *Nueva categoría.*

**Nota**: Tenga en cuenta que el nombre deberà diligenciarse con escritura capital (Primera letra de la palabra en mayúscula y las demás en minúscula. Por ejemplo: Corales del Rosario y San Bernardo)

Cuando termine de diligenciar la información, oprima el botón *Enviar* y habrá iniciado la inscripción del área protegida en el sistema. Se habilitarán las siguientes pestañas del menú superior, pasando automáticamente a la pestaña *Información General,* descrita más adelante*.*

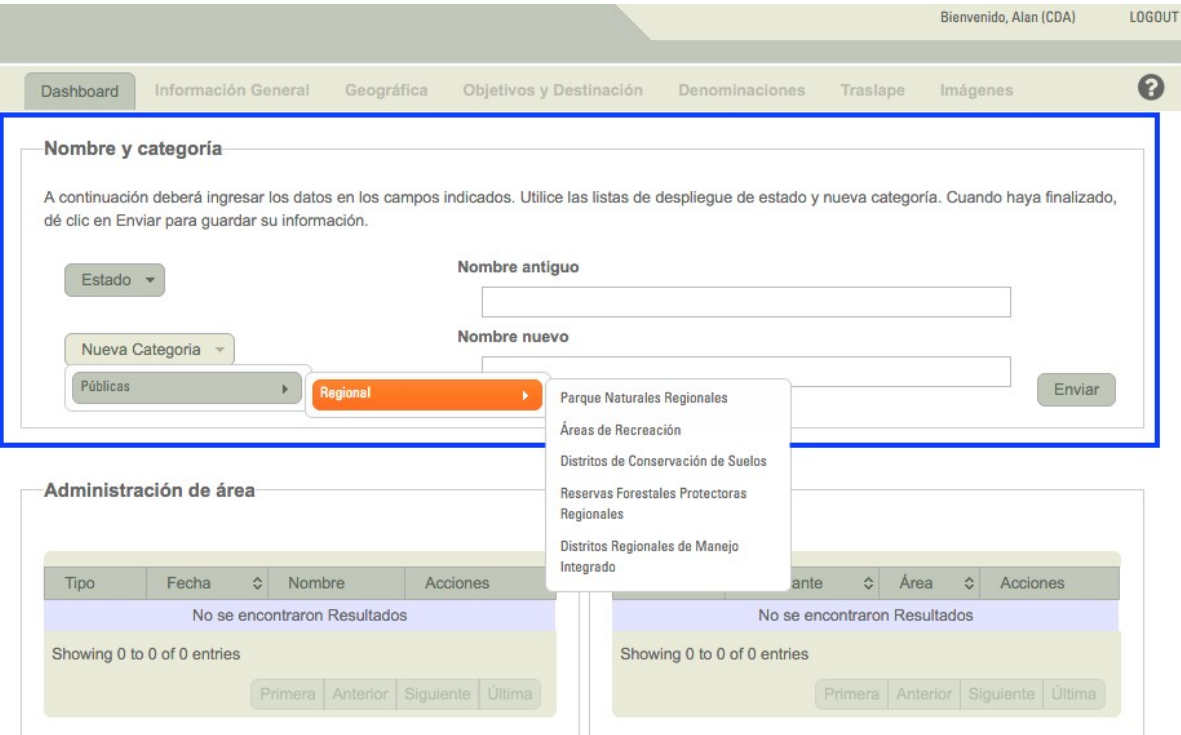

**Figura 13. Iniciar el registro de área protegida**

A continuación, un ejemplo del diligenciamiento del Nombre y Categoría de un área.

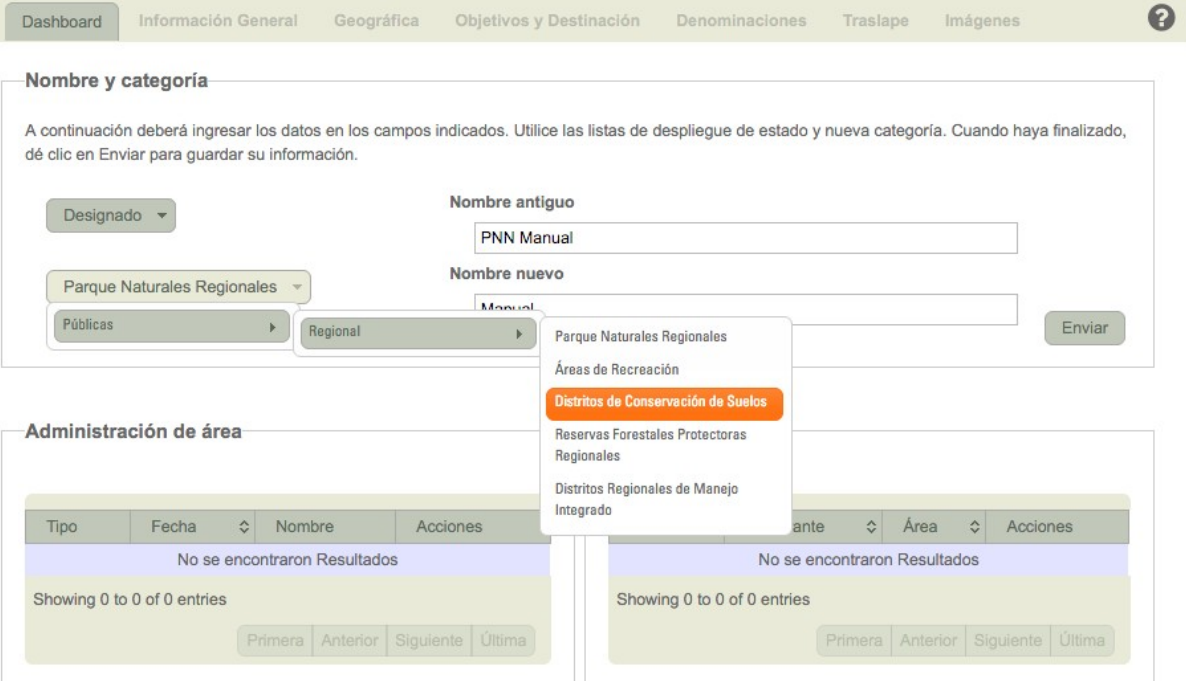

**Figura 14. Ejemplo diligenciamiento de nombre y categoria de un área.**

## **3 Información General**

Posterior al inicio de inscripción de un área protegida en la pestaña Tablero, se habilitaran las pestañas de ingreso de información al sistema. Automaticamente será enviado a la pestaña *Información General* para comenzar el proceso de diligenciamiento.

En esta pestaña usted diligencia las secciones de *Administración del área,* puede asociar *Documentos* tales como actos administraticos de declaratoria, realinderación, ampliación, homologación, adopción del plan de manejo, entre otras y finalmente aparece automáticamente la información de *Área total en documentos administrativos* (en hectáreas) según la información de administración de área diligenciada previamente.

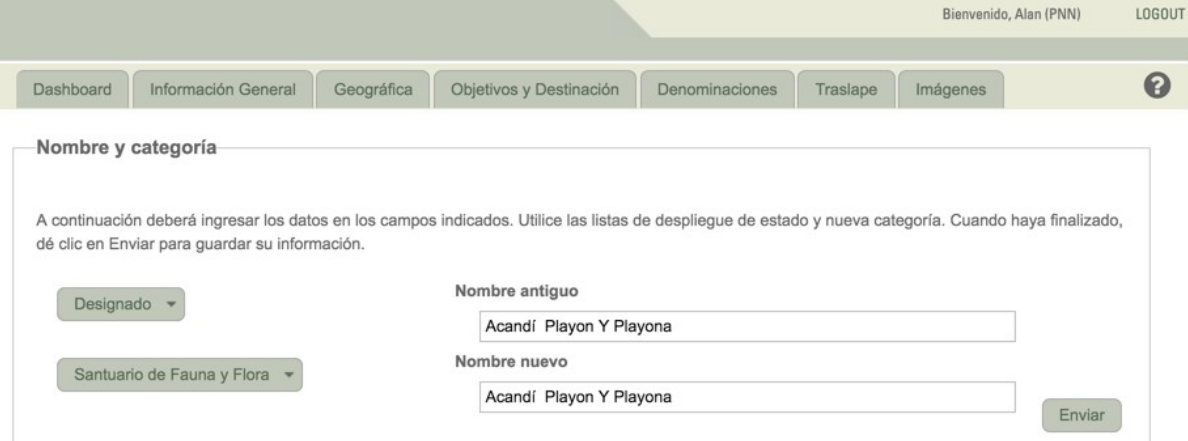

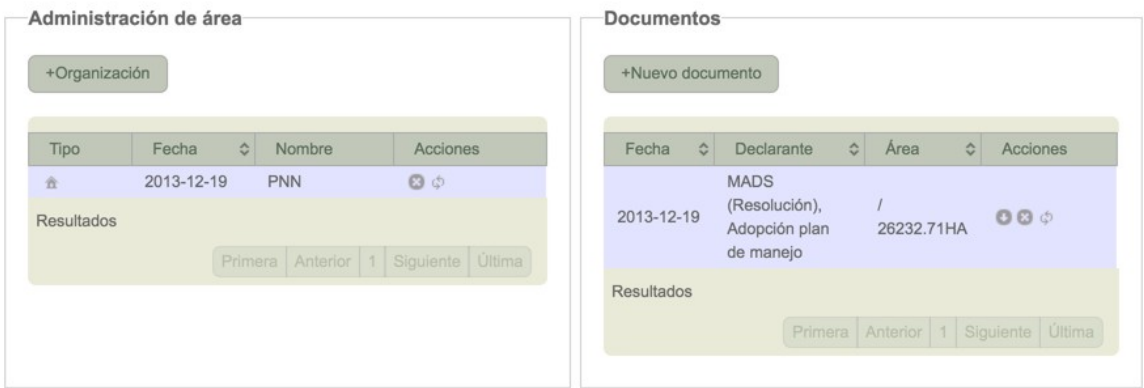

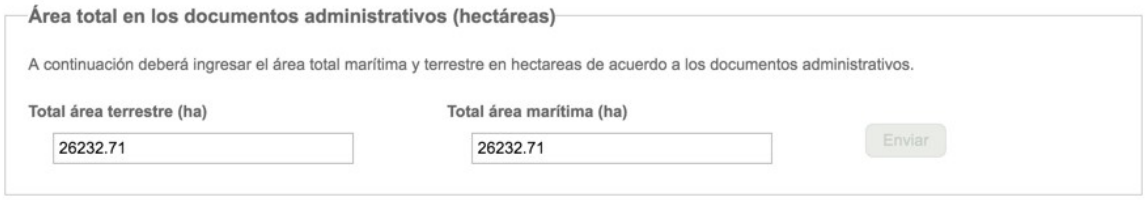

**Figura 15. Información General**

#### **3.1 Ingresar la información de administración del área**

Para ingresar información acerca de la Administración del área y su organización administradora, en la pestaña Información *General*, en el aparte Administración de Área, oprima el botón *+Organización*.

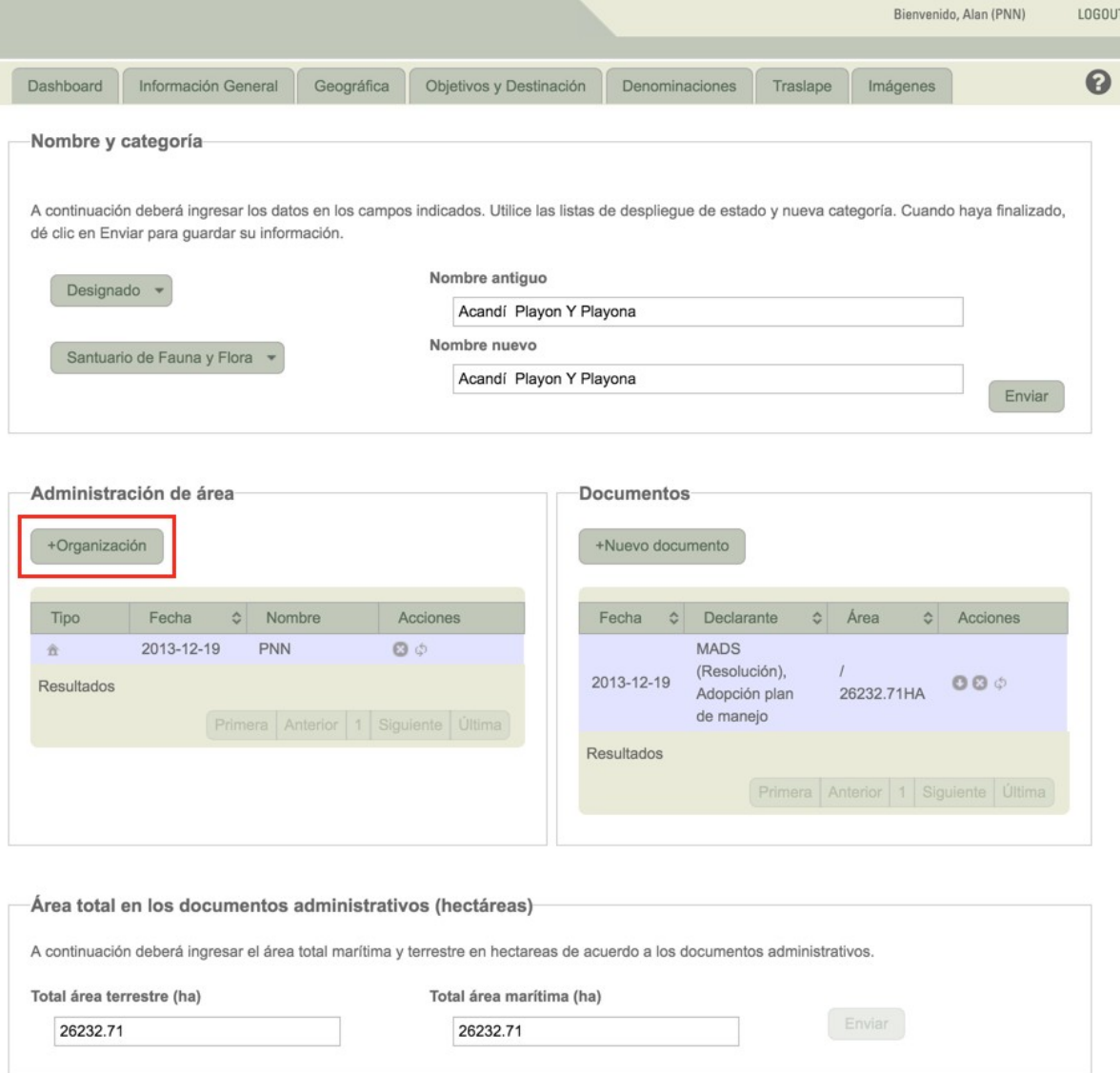

**Figura 16. Administración de área.**

Se abrirá una ventana como lo muestra la Figura 17. Diligencie los campos de *Nombre de la Organización* utilizando la lista desplegable y la *Fecha de inicio de administración* (correspondiente a la fecha declaratoria del área protegida) usando el calendario dispuesto para este fin. Al finalizar, oprima el botón *Enviar.*

*© 2016 Parques Nacionales Naturales de Colombia*

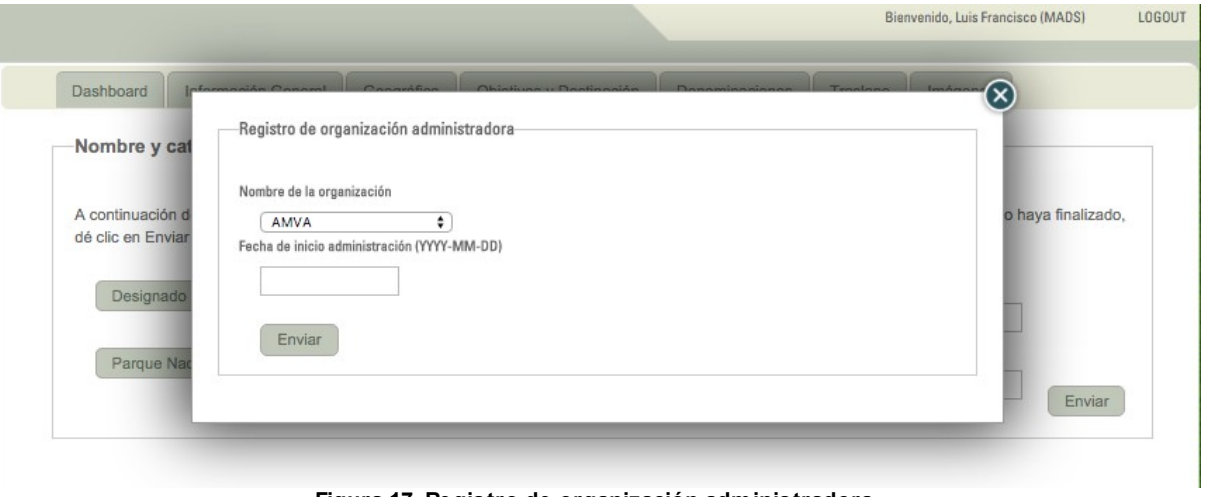

**Figura 17. Registro de organización administradora.**

# **3.2 Adjuntar documentos administrativos**

Para incluir los documentos administrativos asociados al área protegida que está registrando, en la pestaña *Información General*, en el aparte Documentos, oprima el botón *+Nuevo documento.*

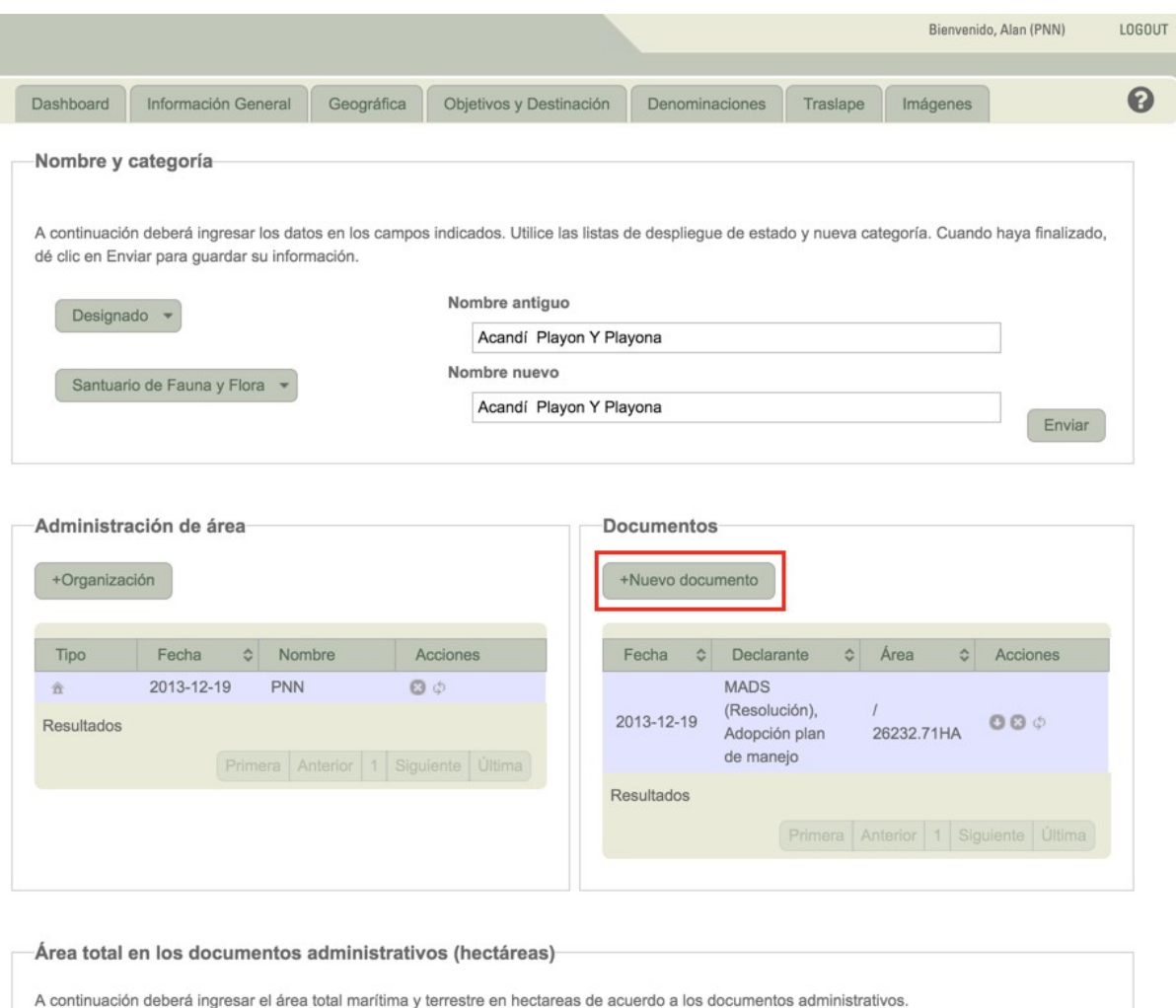

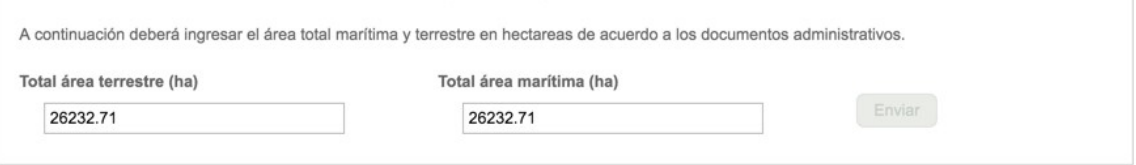

**Figura 18. Documentos.**

Se abrirá una ventana como lo muestra la Figura 19. Diligencie el formulario para cada documento que requiera adjuntar haciendo uso de las listas desplegables y el calendario, dispuesto para los espacios de *Tipo de Acto*, *Declarante*, *Declaratoria* y *Fecha*; y para diligenciar los espacios *Número (solamente diligenciar con caracteres de tipo numérico), Área Terrestre (*en hectáreas), *Área Marítima* (si la hay*,* en hectáreas) y *Encabezado* del acto administrativo (**Tenga en cuenta que la informacion diligenciada en el campo Encabezado será visible en el tablero informativo de la página inicial del área protegida)**.

**Nota**: Tenga presente que el sistema va sumando el área en hectáreas que ingrese en el campo *Área Terrestre y Marítima;* de manera que si su área es de 10ha y al subir el documento de Resolución de creación diligenció este campo (por ejemplo 10ha) y al incluir posteriormente una resolución de realinderación que aumente el área en 10 ha, usted deberá incorporar en la resolucion de realinderacion 10 ha, lo cual hará que el sistema registre que su área tiene una extensión de 20ha, por tal motivo tenga especial cuidado en el tipo de acto que selecciona pues dependiento de esto el sistema sumará o restará el valor.

Cuando haya diligenciado la información, haga clic en el botón *Subir Archivo.* A continuación seleccione el acto administrativo en formato .pdf de la ubicación correspondiente en su PC (este archivo no debe superar 15 MB de tamaño). Finalmente haga clic en el botón *Enviar*.

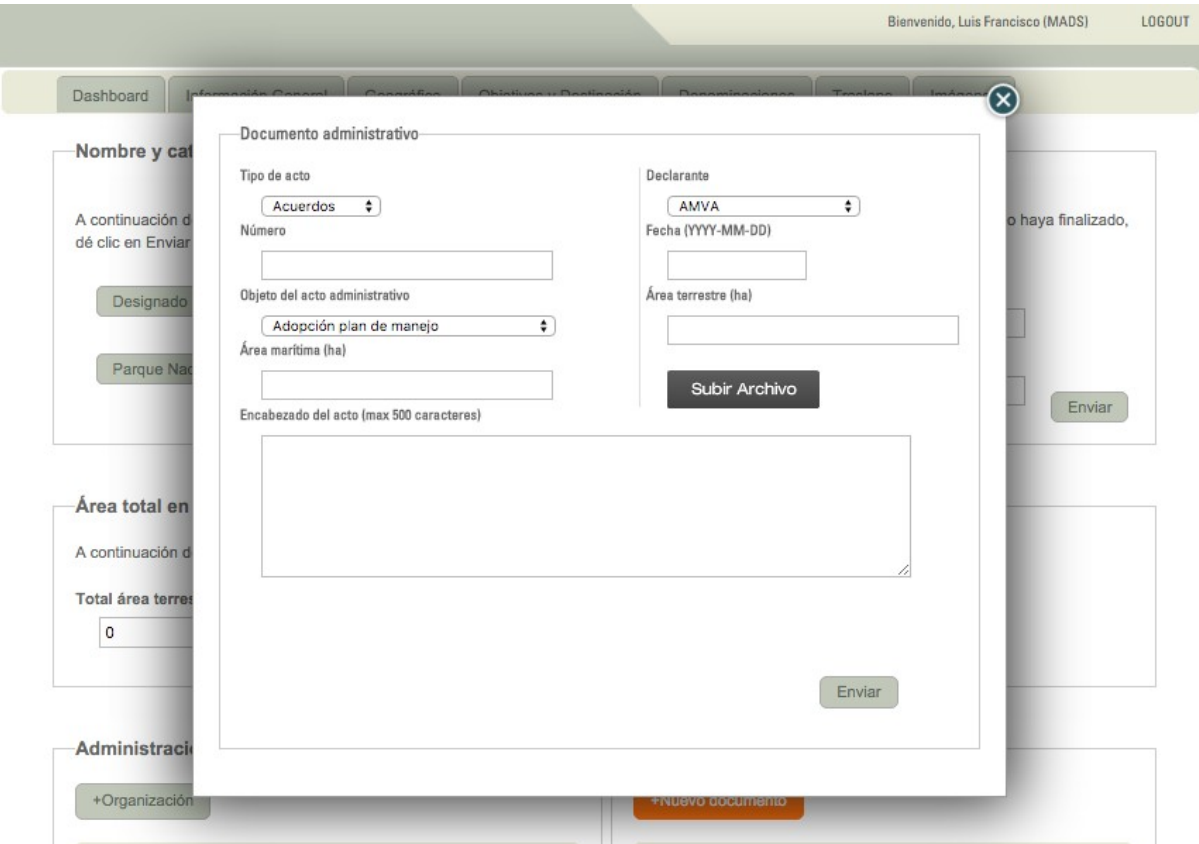

**Figura 19. Adjuntar documento administrativo.**

### **3.3 Verificar información del área total de un documento administrativo**

Posterior al diligenciamiento de la información de documentos administrativos del área, en la sección *Área total de los documentos administrativos,* el usuario podrá verificar información del área reportada en los documentos administrativos previamente cargados.

Solamente si existe un acto administrativo diligenciado, el sistema cargará automaticamente el valor en hectáreas del área protegida. En los casos en que existe mas de un documento cargado para el área protegida, se deberá incorporar manualmente el valor en hectáreas.

Si existe alguna disparidad en la información reportada en hectáreas, deberá volver nuevamente a la sección documentos y hacer la revisión de los datos allí diligenciados.

**ATENCION:** Recuerde que los valores de las hectáreas que se registran en los actos administrativos son acumulativos, por lo tanto **debe tener especial cuidado al momento de ingresar estos valores** . También se debe tener presente que al diligenciar las hectáreas, estas no llevan punto en los miles y los metros cuadrados van con punto (p.e: 31647.63 ha).

RUNAP diligenciará por defecto el área terrestre o marítima cuando hay un solo documento. Cuando existe más de un documento, el usuario puede documentar la información en esta sección dependiendo del acto administrativo que se esté realizando.

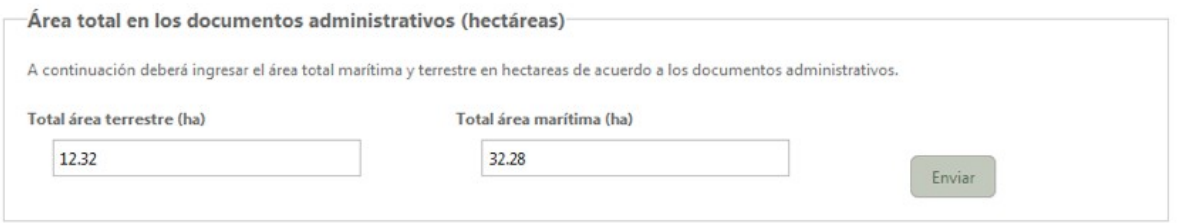

**Figura 20. Área total en los documentos administrativos.**

## **4 Geográfica**

Previo al diligenciamiento de este aparte, asegúrese de contar con el archivo .zip que contenga el shape del límite del área protegida (solamente un polígono). Recuerde que ningún nombre de archivo debe contener caracteres especiales como ñ o tildes.

Asegúrese de que en la carpeta se encuentran los archivos con las siguientes extensiones: **.dbf**, **.prj**, **. sbn**, **.sbx**, **.shp**, **.shx.**

**Es importante que si existen otros archivos con extensiones como .cpg y .xml., sean eliminados antes de comprimir el archivo.**

**Nota:** es importante que el archivo shape se encuentre en el sistema de refererencia Magna Sirgas y proyectado en coordenadas planas Gauss Kruger en la zona donde se ubique el área protegida (Central, Este, Este Este, Oeste, Oeste Oeste, Insular).

En la pestaña *Geográfica* del menú superior*,* puede diligenciar toda la información geográfica que desee asociar al área protegida que esta registrando, diligenciando los cuatro ítems iniciales (Nombre, escala, tipo de documento, documento y territorial - esta última solo se presenta para usuario PNN, en la cual se relacionará la entidad territorial a la que pertenece el área-) que aparecen en esta sección.

Para la construcción manual del metadato active la casilla *Construcción del metadato manualmente* que se muestra en el recuadro azul de la figura 21.

Para conocer un ejemplo del correcto diligenciamiento del metadato, remitase a los tutoriales en video en el aparte *Geográfica.*

*NOTA:* Recuerde que no debe dejar ningún campo vacío en el diligenciamiento del metadato, igualmente tenga en cuenta que las coordenadas extremas que se diligencian en el metadato, deberàn incorporarse en grados decimales.

A continuación oprima el botón *Subir Archivo*, seleccione el archivo de información geográfica que desea asociar (**Asegúrese de que el archivo que ingresará está en formato .zip)** y por último oprima el botón *Enviar.* El sistema validará la información contenida en el archivo .zip. y aparecerá registrado en la lista inferior, según se evidencia en el recuadro rojo de la figura 21.

Posteriormente y al tener todo el archivo geográfico cargado en la aplicación, en la columna *Acciones,* podrá acceder a diferentes funciones como Descargar Shape, Actualizar, Borrar, Revalidar shape y Ver detalle (recuadro violeta figura 21).

**Nota**: Cuando en alguna de las columnas visualiza el ícono de herramienta en rojo, este le indica que se está procesando la información subida del shape en la sección *Geográfica***,** proceso que puede tardar algunos minutos.

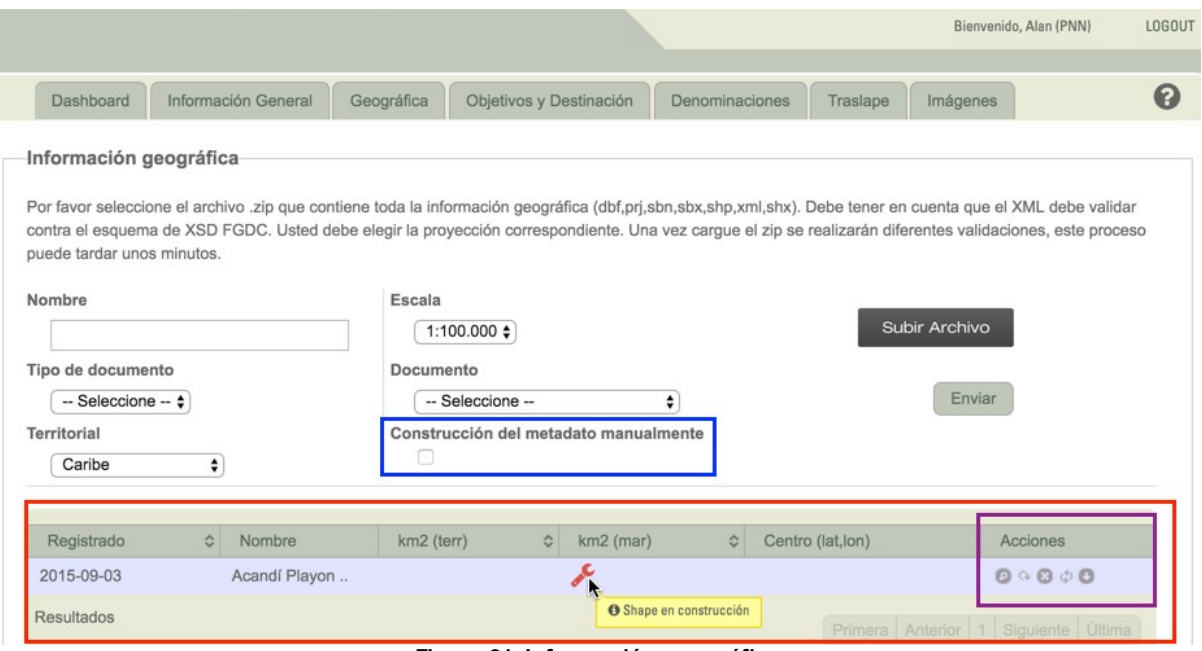

**Figura 21. Información geográfica**

Para el diligenciamiento del metadato, recuerde diligenciar todas las pestañas (Figura 21 A): *General, Contacto, Citación del metadato e Información de referencia* tal como se muestra en las figuras 21B, 21C, 21D y 21E.

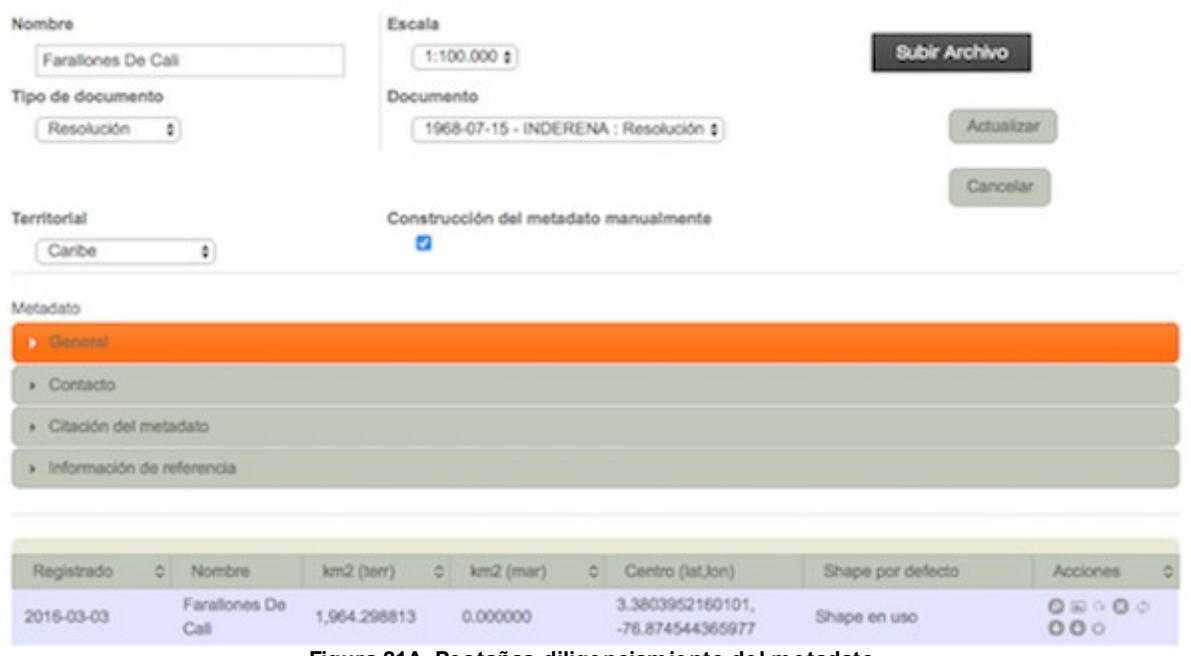

**Figura 21A. Pestañas diligenciamiento del metadato**

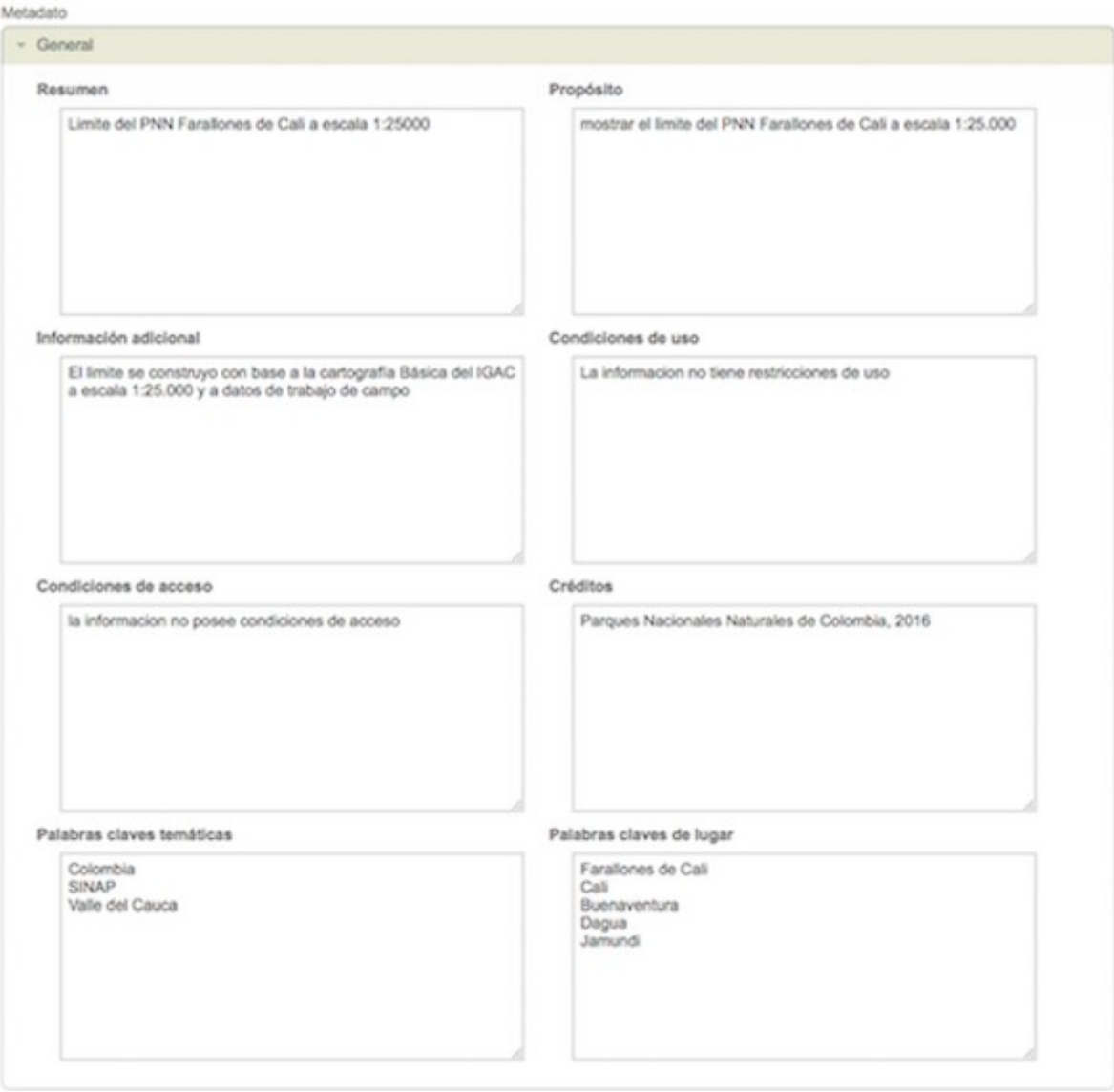

**Figura 21B. Diligenciamiento pestaña General del metadato.**

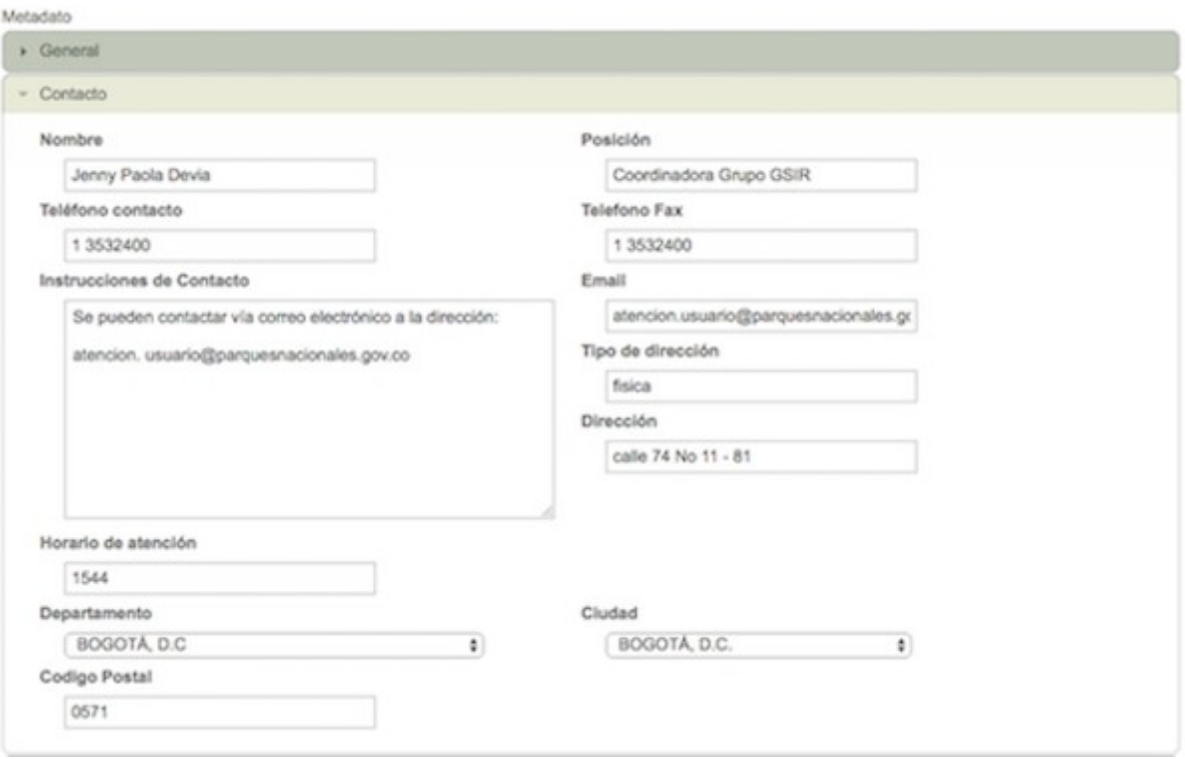

**Figura 21C. Diligenciamiento pestaña Contacto del metadato**

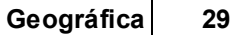

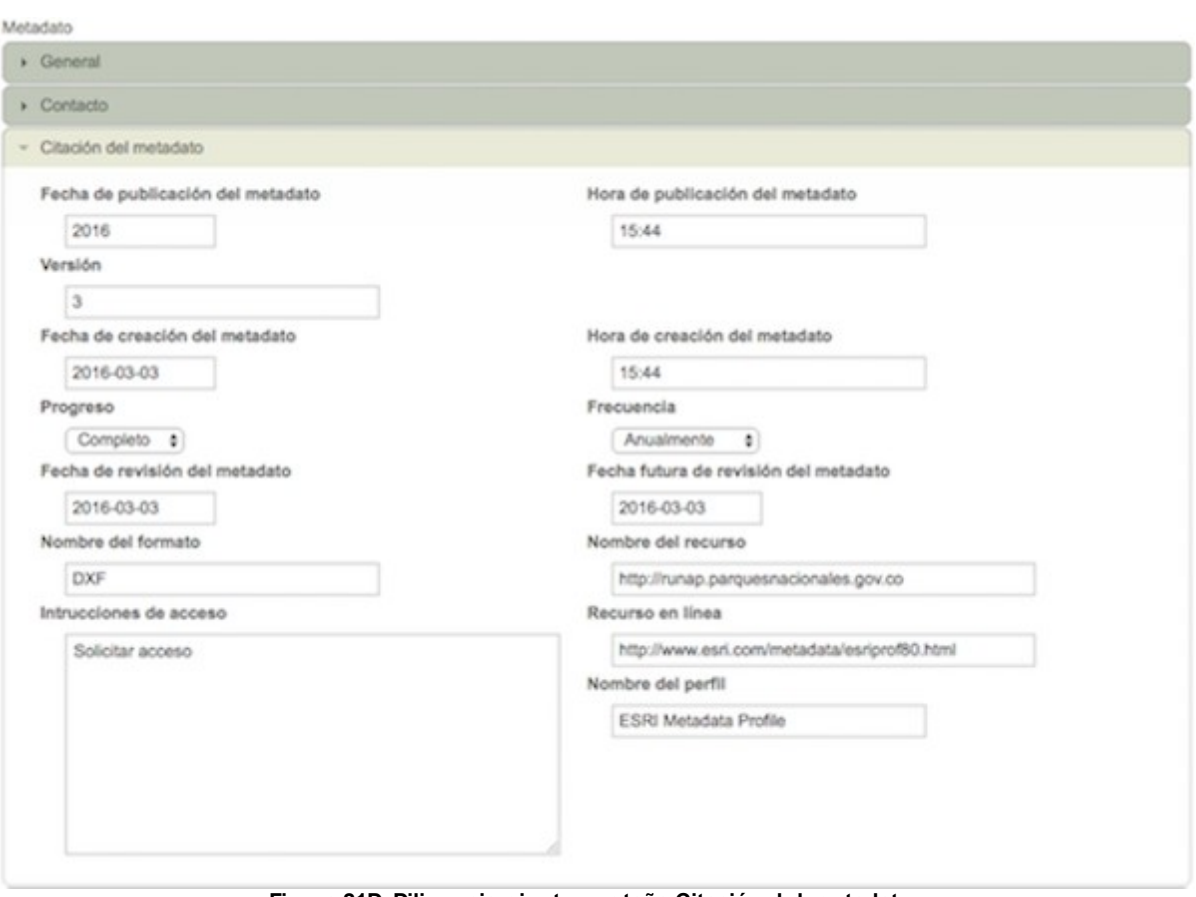

**Figura 21D. Diligenciamiento pestaña Citación del metadato.**

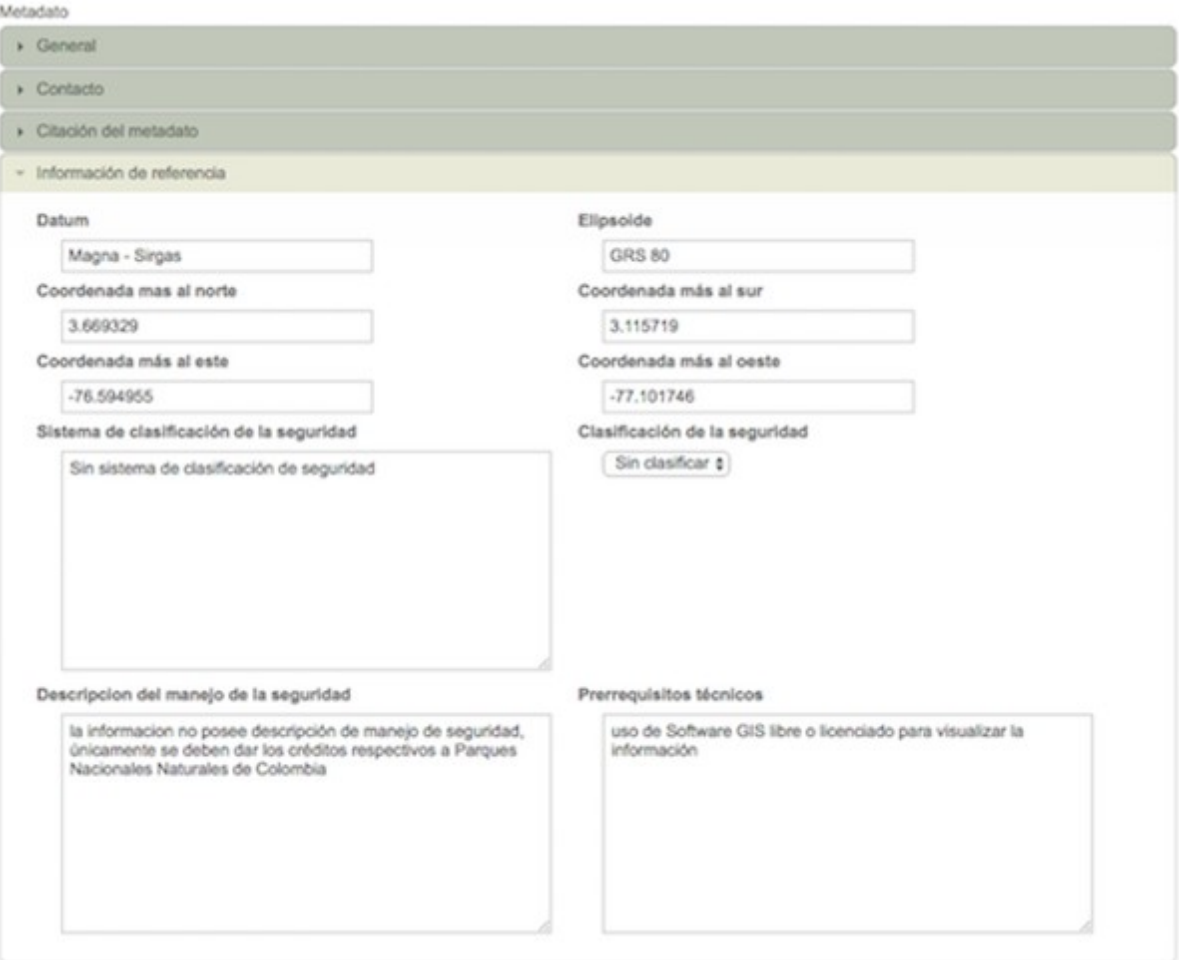

**Figura 21E. Diligenciamiento Información de referencia del metadato.**

# **5 Objetivos y destinación**

En esta sección, usted puede ingresar la información correspondiente a *Objetivos* y *Usos y Actividades* relacionados con el área protegida, así como cargar el archivo del plan de manejo correspondiente.

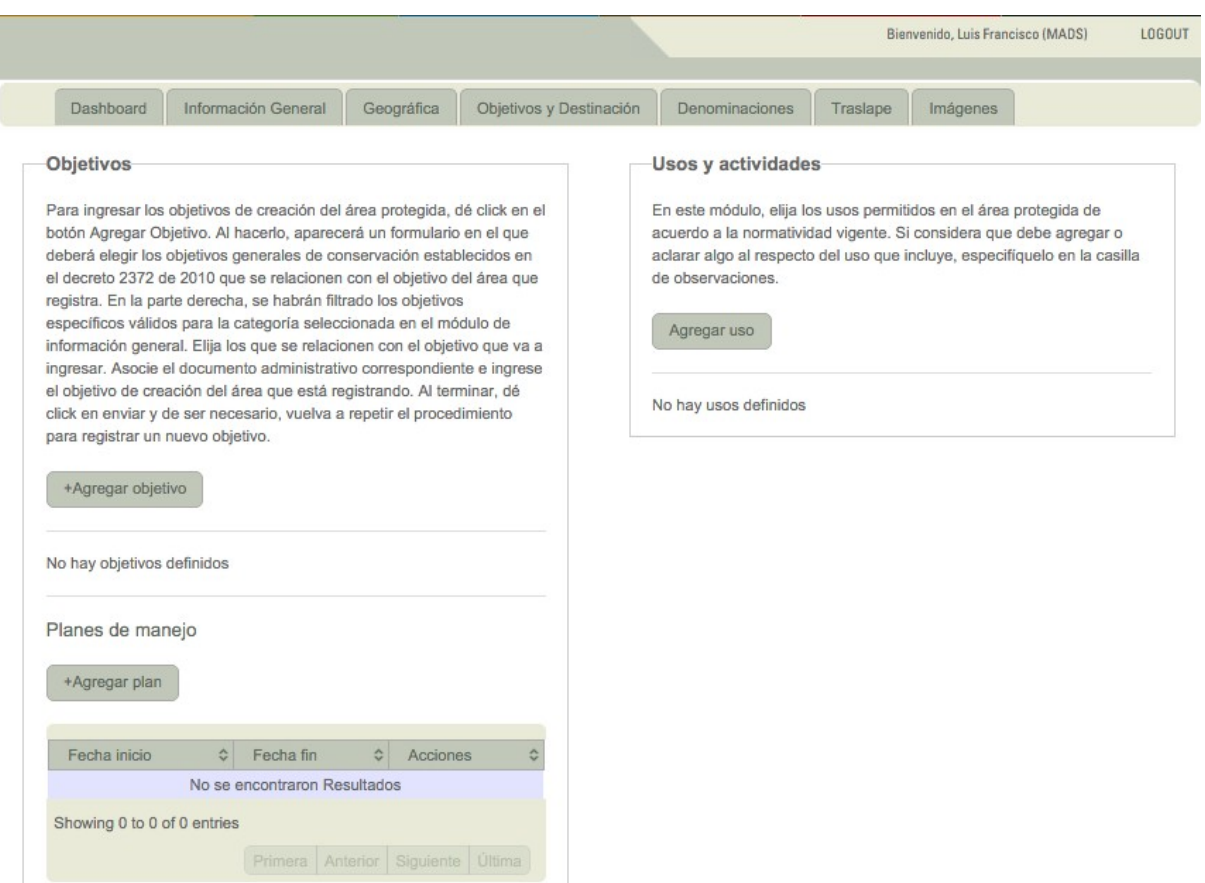

**Figura 22. Objetivos y destinación.**

### **5.1 Ingresar objetivos**

Para ingresar un objetivo, en el campo Objetivos de la pestaña *Objetivos y Destinación*, oprima el botón *+ Agregar Objetivo.*

**Nota:** Los objetivos de conservación que se diligencien en la plataforma deben ser los que estén soportados en los actos administrativos cargados anteriormente en el RUNAP y obedecen a los lineamientos del Decreto 1076 de 2015 (Decreto 2372 de 2010).

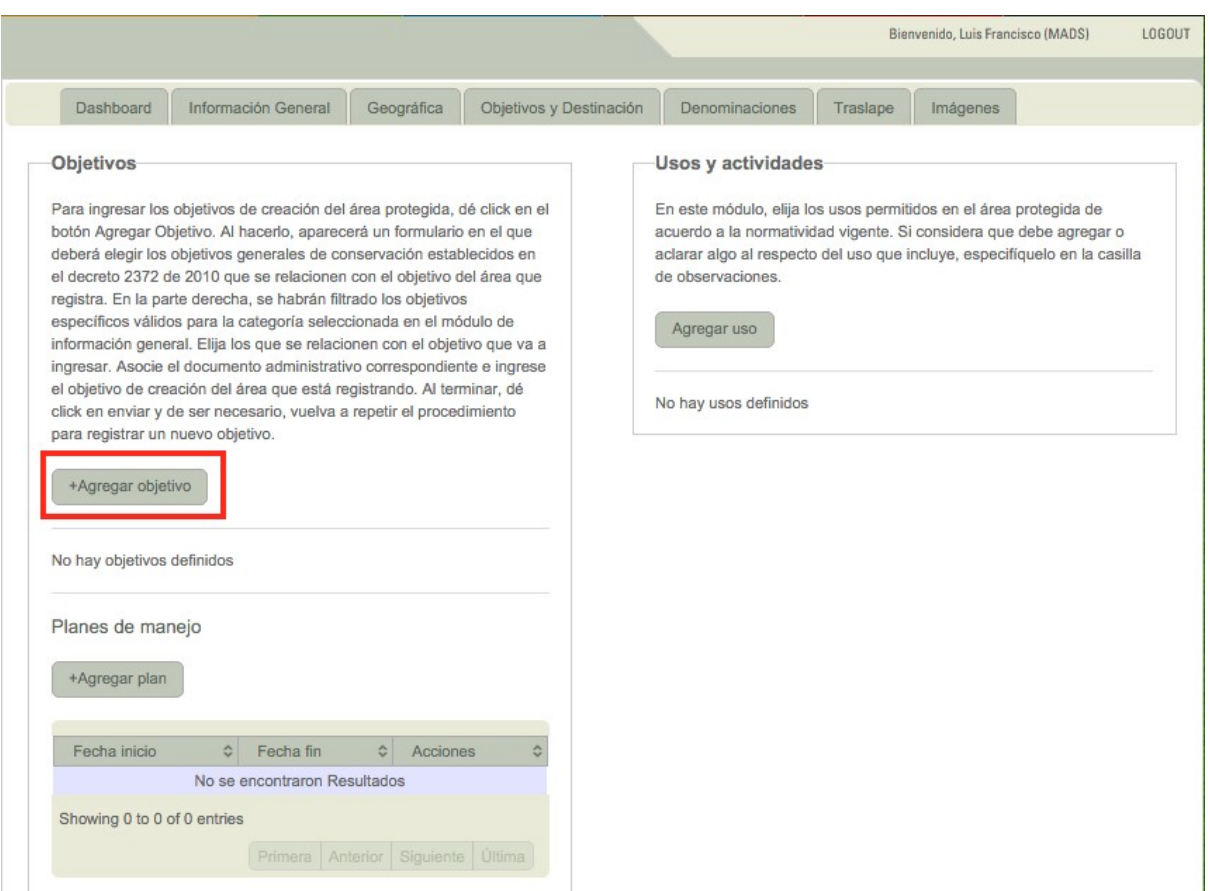

**Figura 23. Objetivos.**

Se abrirá una ventana como lo muestra la Figura 24. Para cada uno de los objetivos de su área escoja uno de los tres objetivos generales *Biodiversidad, Servicios ecosistémicos y cultura;* y los objetivos específicos que se asocien. Elija el documento administrativo previamente cargado en el que se especifiquen la información que ingresa con respecto a los objetivos en el campo *Documentos administrativos* y describa sus objetivos en el campo designado para esto. Al finalizar, oprima el botón *Enviar.* Repita el procedimiento con cada uno de los objetivos del área.

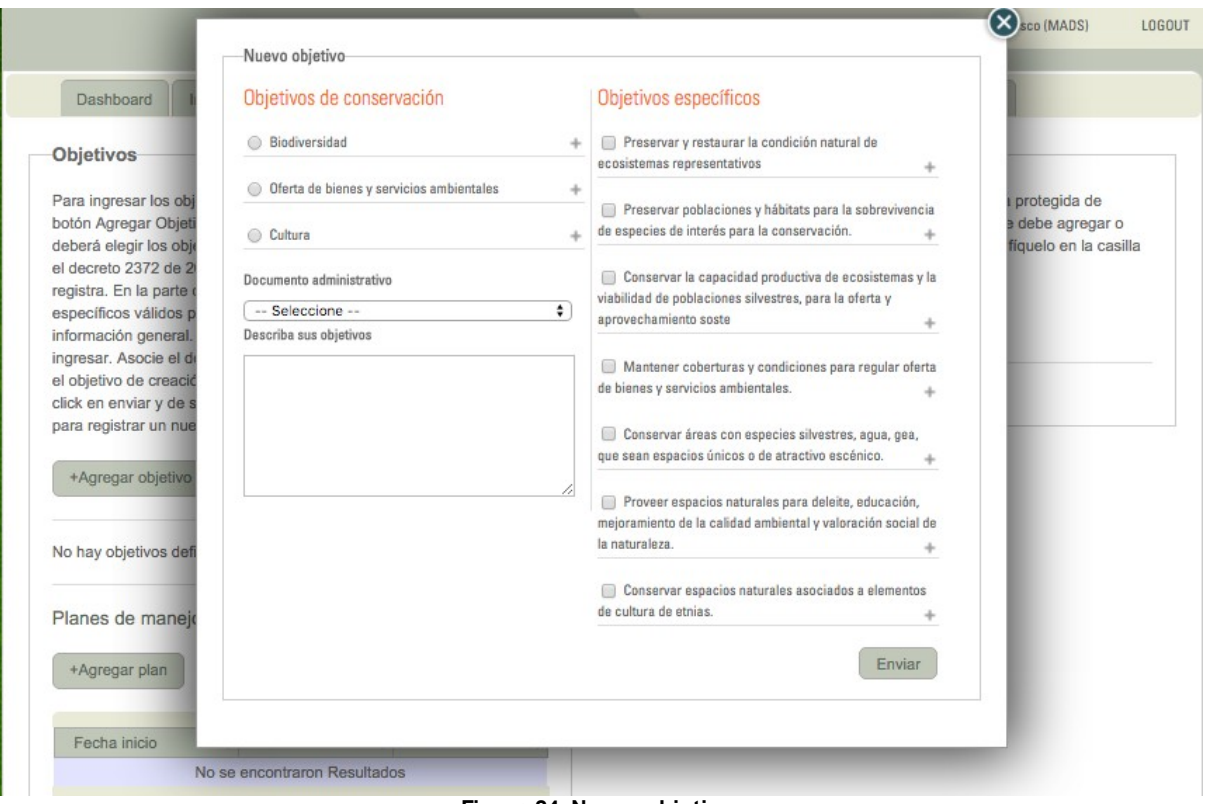

**Figura 24. Nuevo objetivo.**

## **5.2 Ingresar usos y actividades**

Para ingresar usos y actividades relacionados con el área protegida, en el campo Usos y actividades de la pestaña *Objetivos y Destinación*, oprima el botón *Agregar Uso.*

**Nota:** Los usos que se diligencien en la plataforma deben ser los que estén soportados en los actos administrativos cargados anteriormente en el RUNAP y obedecen a los lineamientos del Decreto 1076 de 2015 (Decreto 2372 de 2010).

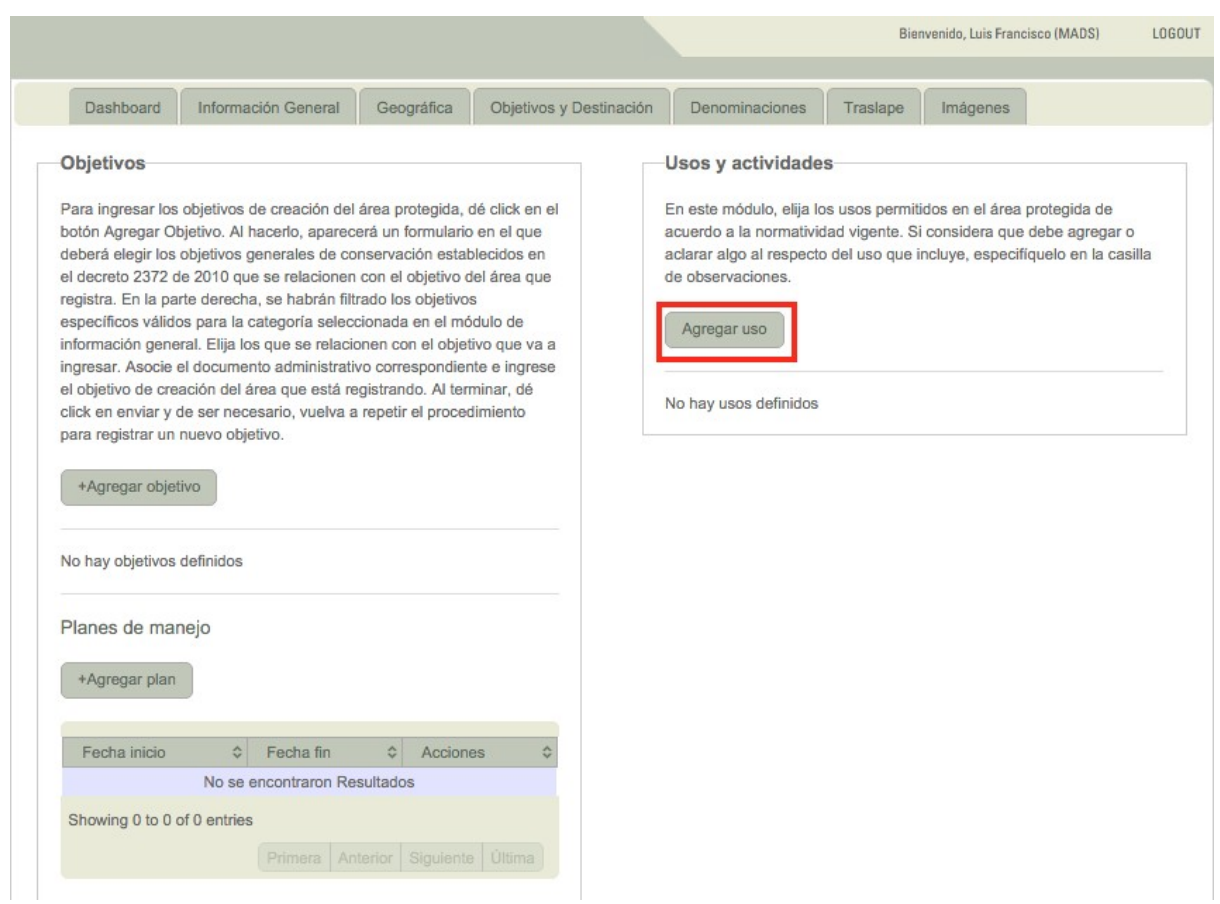

**Figura 25. Usos y actividades.**

Se abrirá una ventana como lo muestra la Figura 26. Utilice la lista desplegable para elegir el uso y la actividad a la que hará referencia. Es de esperar que tenga comentarios y quizá aclaraciones, de manera que puede utilizar el recuadro de *Observaciones* para tal fin. Al terminar, oprima el botón *Enviar .* Haga lo mismo para todos los usos y actividades que se desarrollan en el área protegida.

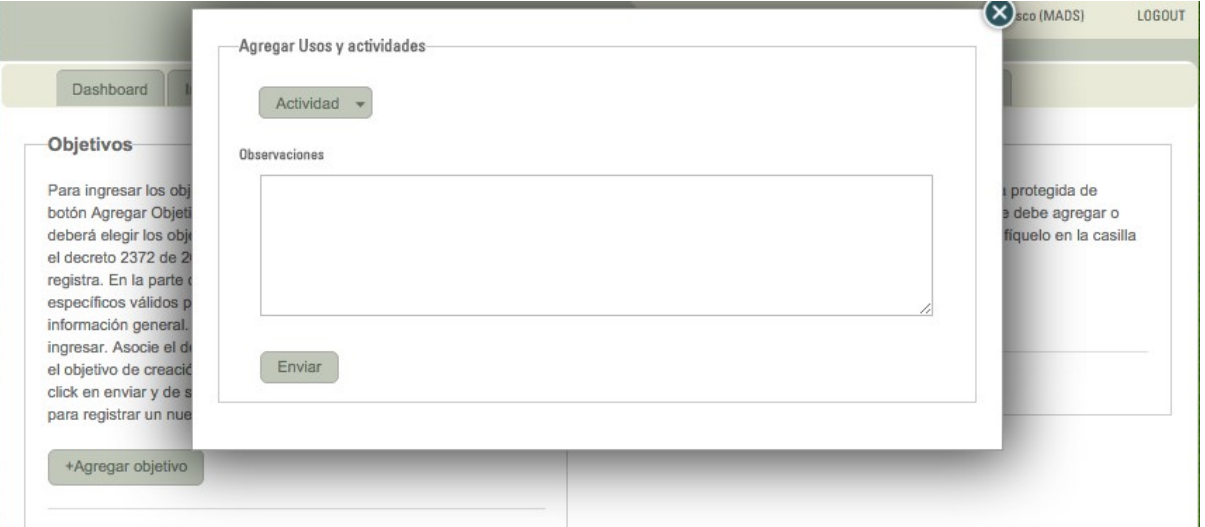

**Figura 26. Agregar usos y actividades.**

# **5.3 Adjuntar Planes de manejo**

Para adjuntar planes de manejo relacionados con el área protegida, en el campo Planes de manejo de la pestaña *Objetivos y Destinación*, oprima el botón *Agregar Plan.*

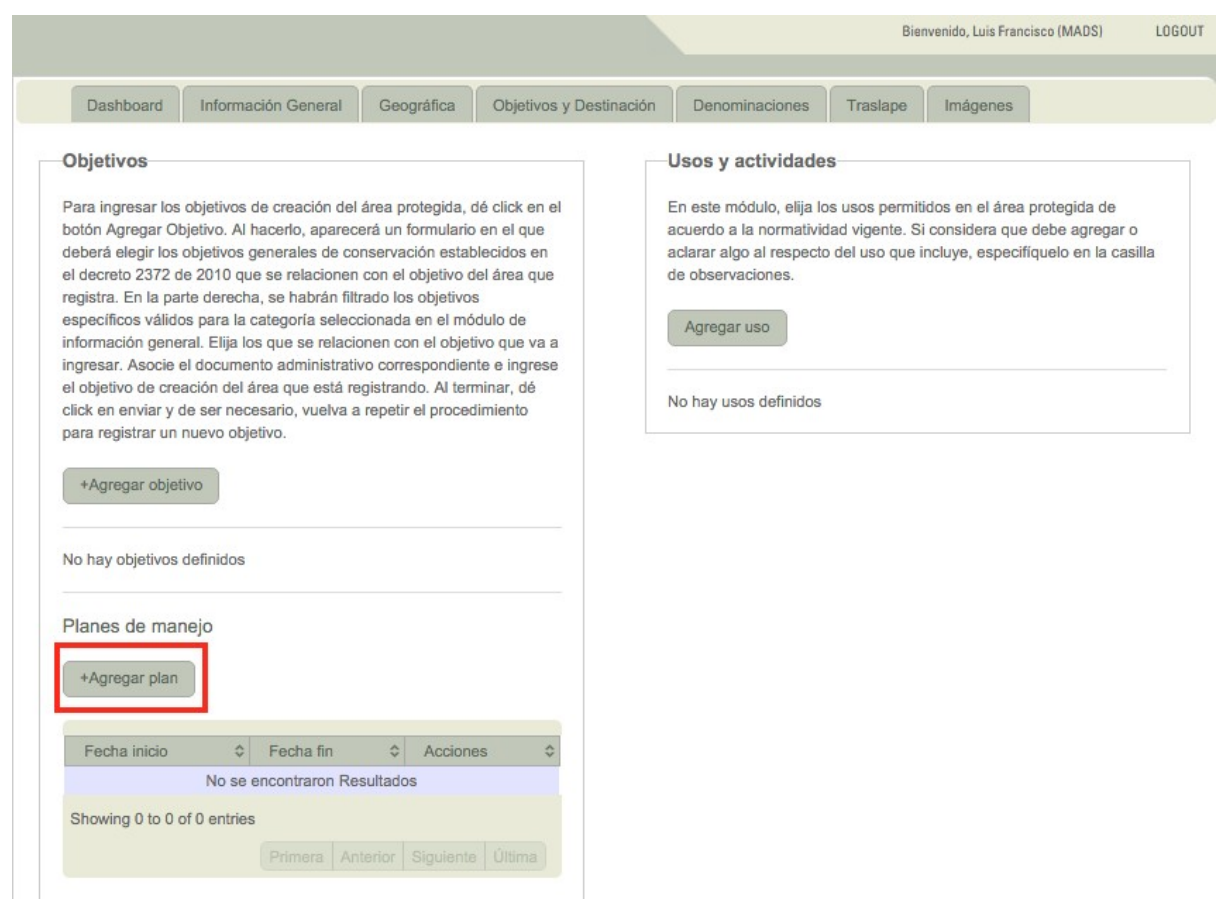

**Figura 27. Planes de manejo.**

Se abrirá una ventana como lo muestra la Figura 28. Utilice el calendario para elegir la fecha inicial y la fecha final. luego oprima el botón *Subir Archivo.* Seleccione el archivo que desea agregar y haga clic en **Enviar**.

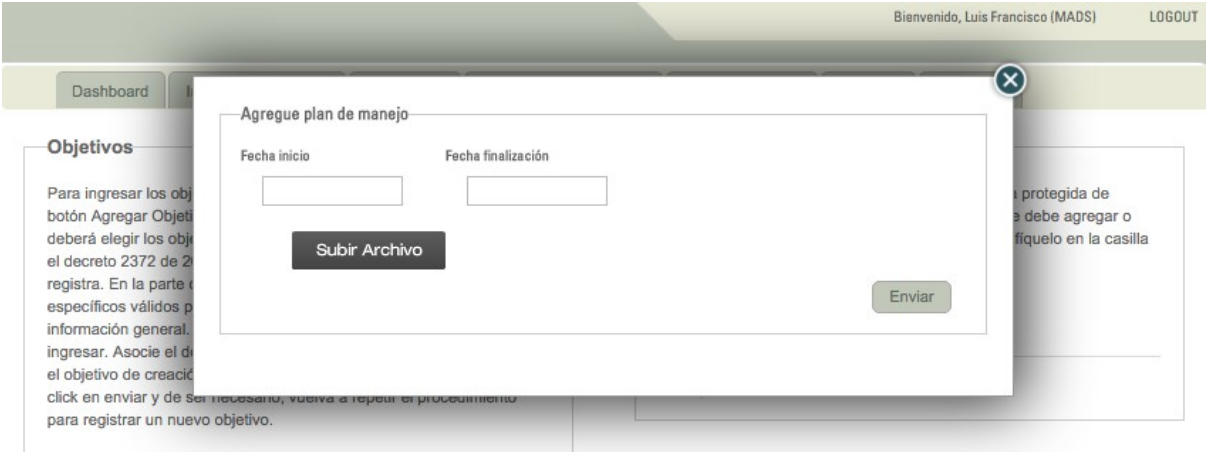

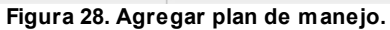

# **6 Denominaciones**

Las denominaciones se refieren a los reconocimientos o categorías internacionales que reciben algunas áreas debido a sus características.

En esta sección usted tiene la posibilidad de relacionar la categoría y el documento asociado.

Seleccione la denominación utilizando la lista desplegable; a continuación especifique el nombre de la zona denominada como tal.

Seleccione el tipo de documento asociado y la fecha utilizando para esta última, el calendario de ayuda.

Incluya la extensión de la zona denominada y suba el archivo correspondiente utilizando el botón *Subir Archivo*. Igualmente, podrá utilizar el recuadro de *Descripción* para ampliar la información relativa a la denominación. Al finalizar, presione el botón *Enviar.*

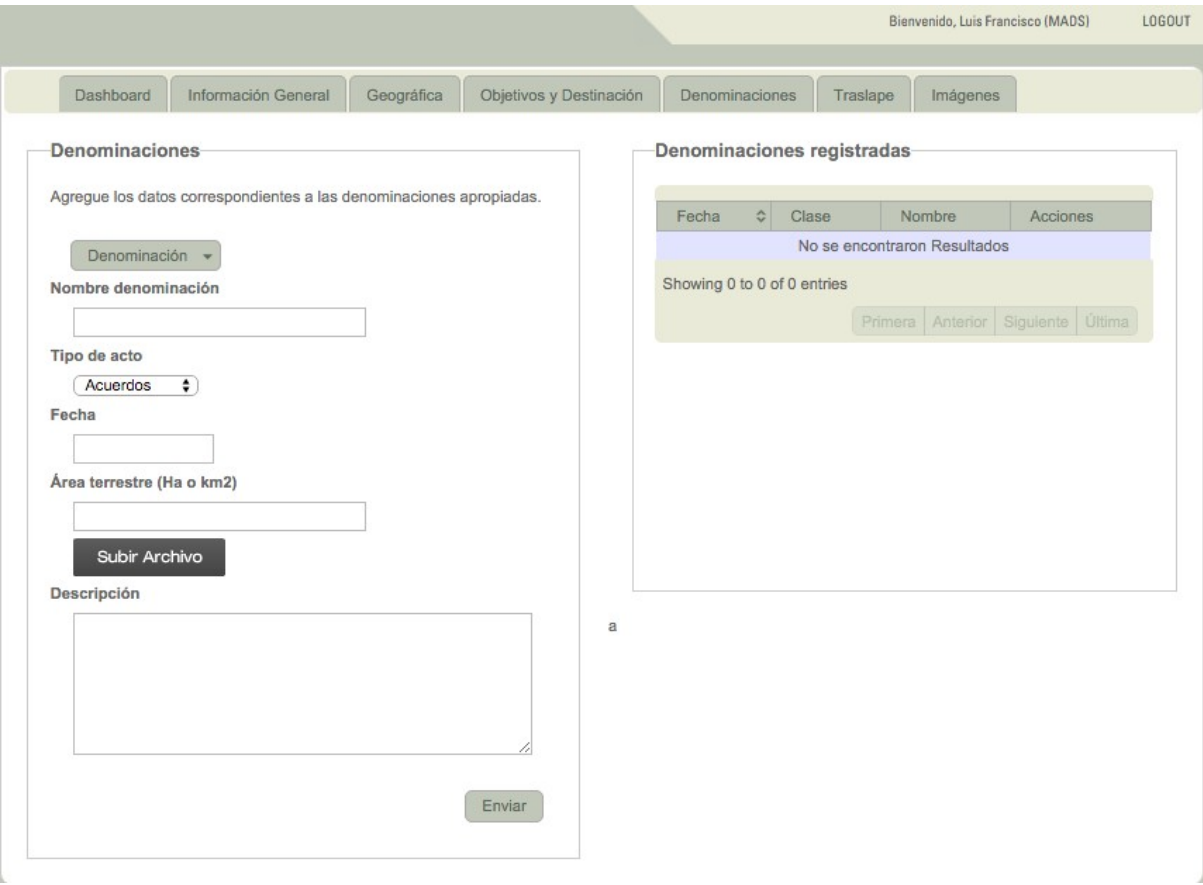

**Figura 29. Denominaciones.**

## **7 Traslape**

En esta sección, usted solamente deberá ingresar el nombre de la comunidad con la que el área se

traslapa.

El sistema tiene precargados los nombres, de manera que tan pronto usted comience a escribir el nombre, este le indicará las posibles opciones; al elegir la opción que requiere, oprima *Enter* en el teclado de su computador y el sistema automáticamente la generará.

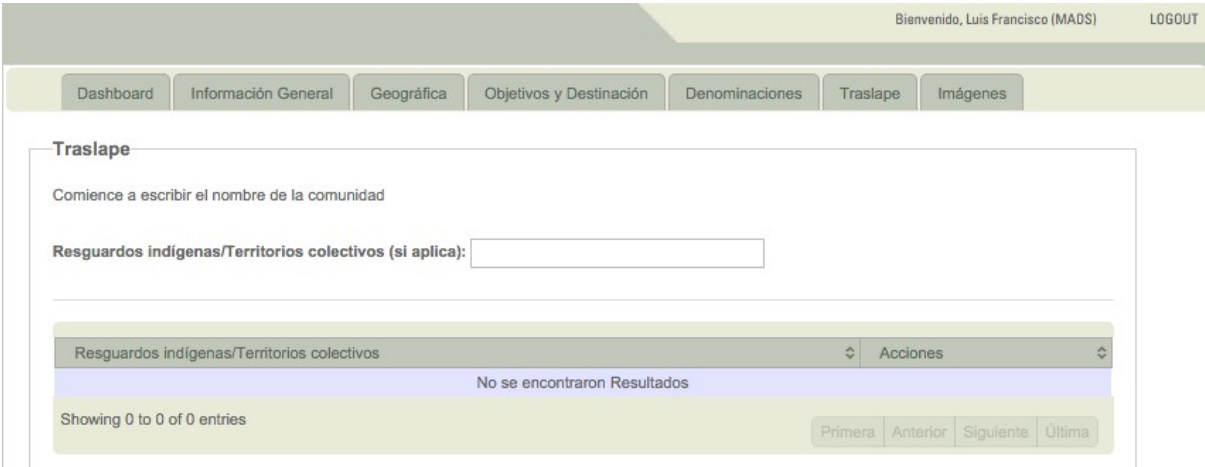

**Figura 30. Traslape.**

### **8 Imágenes**

En la pestaña *Imágenes*, usted puede compartir fotografías del área protegida que está registrando.

Tenga en cuenta que la imagen debe como tener como mínimo un ancho de 800 pixeles y que los formatos permitidos son: jpg, png, tiff o bmp.

**Nota:** Una vez la Autoridad Ambiental realice el cargue de las imágenes (fotografías) relacionadas con las áreas protegidas que se encuentran en el RUNAP, el validador temático aprobará la publicación de esta en la plataforma RUNAP.

Para subir una imagen, oprima el botón *Subir Archivo* y seleccione el archivo que desea incluir. Asegúrese de completar la información del recuadro *Descripción y/o créditos de la fotografía.* Un mensaje le informará el porcentaje de subida y si la imagen fue agregada con éxito*.* Al finalizar, presione el botón *Enviar.*

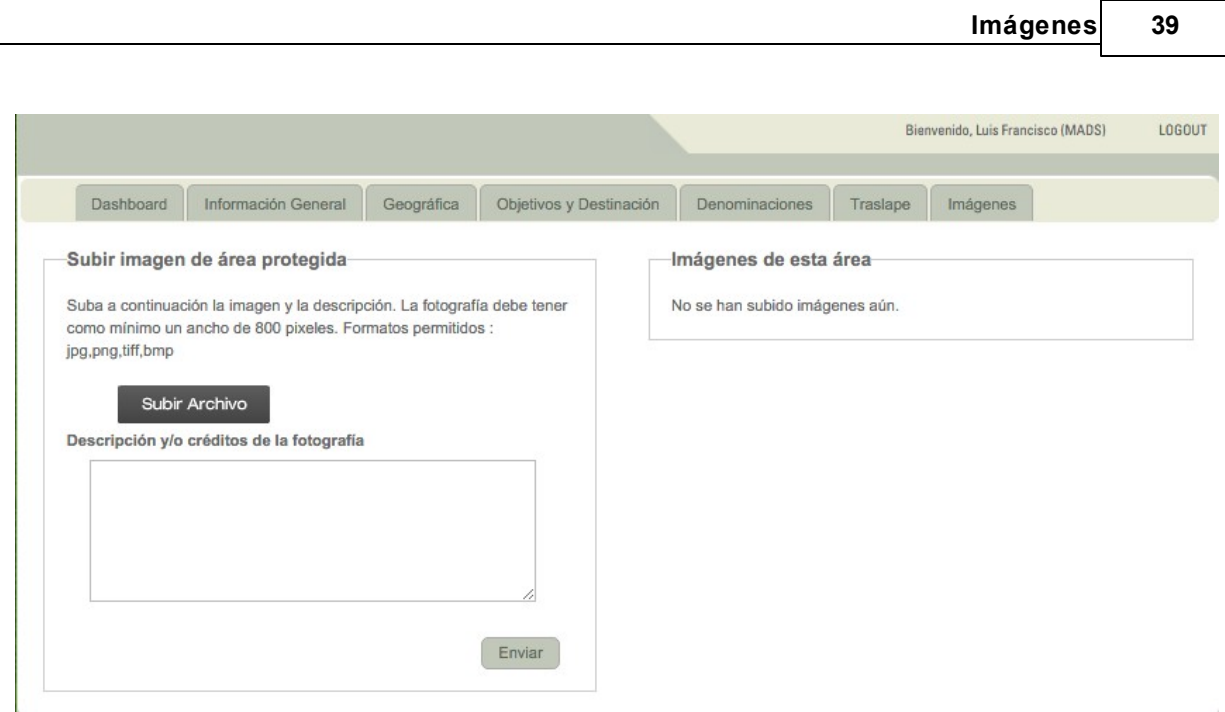

**Figura 31. Subir imágen de área protegida.**

Al terminar, verá las imágenes como se muestra en la figura 32. Para ver la imagen ampliada, oprima sobre esta y aparecerá en la pantalla completa. En el caso en el que quiera borrar la foto, ubíquela y presione el botón *Borrar* que se encuentra en la parte superior de cada fotografía.

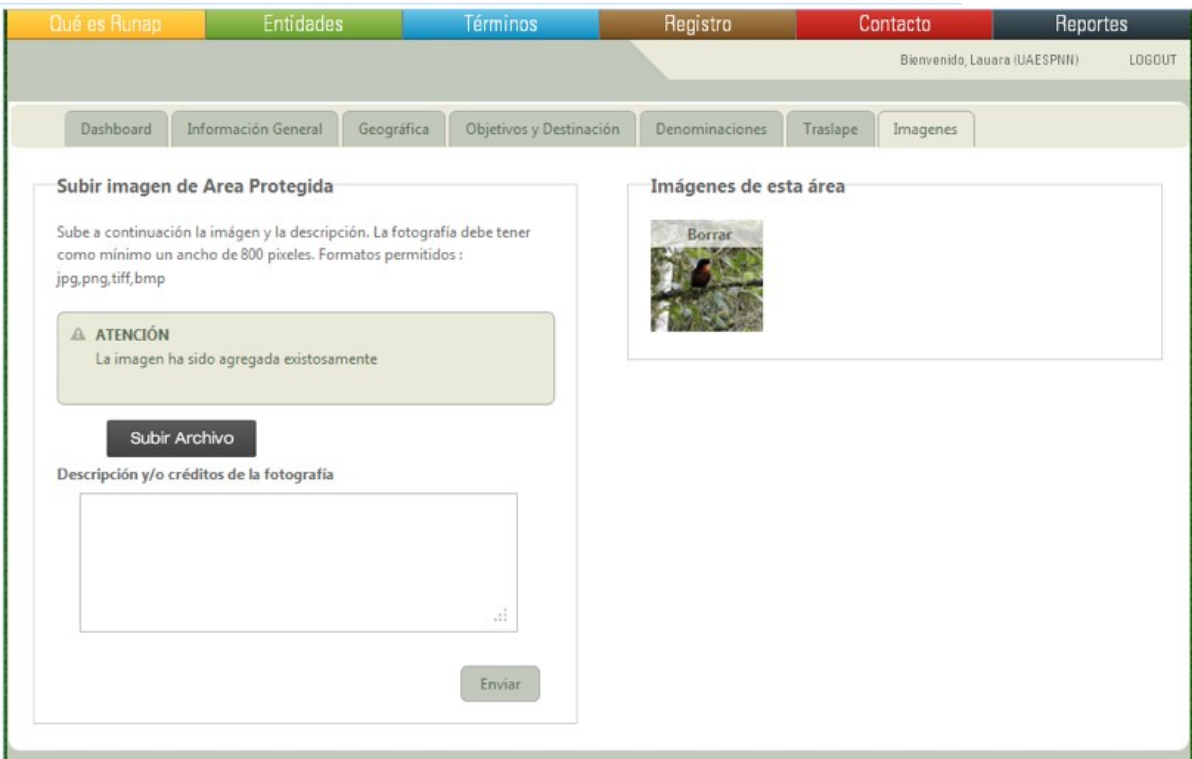

**Figura 32. Borrar imagen.**

## **9 Envío de información a validación**

Una vez el sistema verifique que el área protegida está diligenciada al 100% (INSCRITA), osea que el área protegida cuente con: un acto administrativo, un administrador de área, un shape, los objetivos de conservación, régimen de uso, la información podrá ser enviada a los administradores para su revisión y validación, pues sin esta información completa el sistema no permite el envío del área para ser validada por el administrador de RUNAP.

Para poder realizar esta operación, en la pestaña Tablero, en la sección del listado de registros de áreas, haga clic sobre el ícono de *Solicitar validación.*

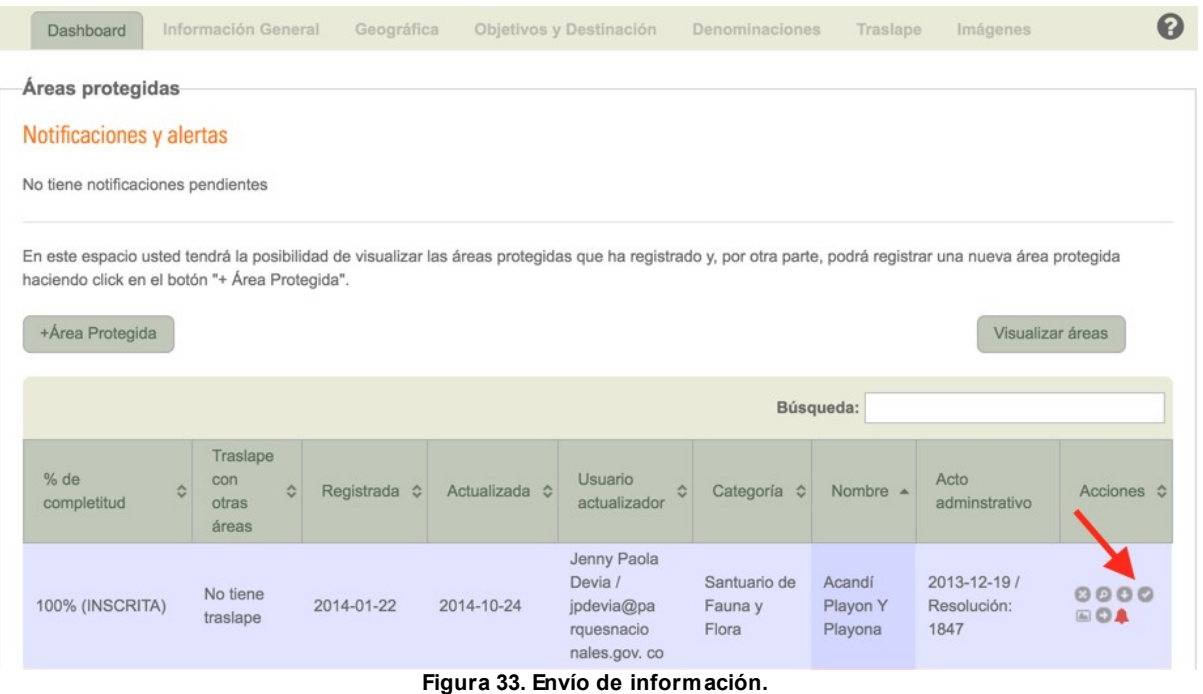

Se debe tener en cuenta que una vez comienza el proceso de verificación no se pueden realizar eliminaciones a la información ingresada mientras tanto este proceso se esté llevando a cabo, excepto por el administrador de RUNAP. Si está seguro de comenzar el proceso, haga clic en el botón **Solicitar Validación.**

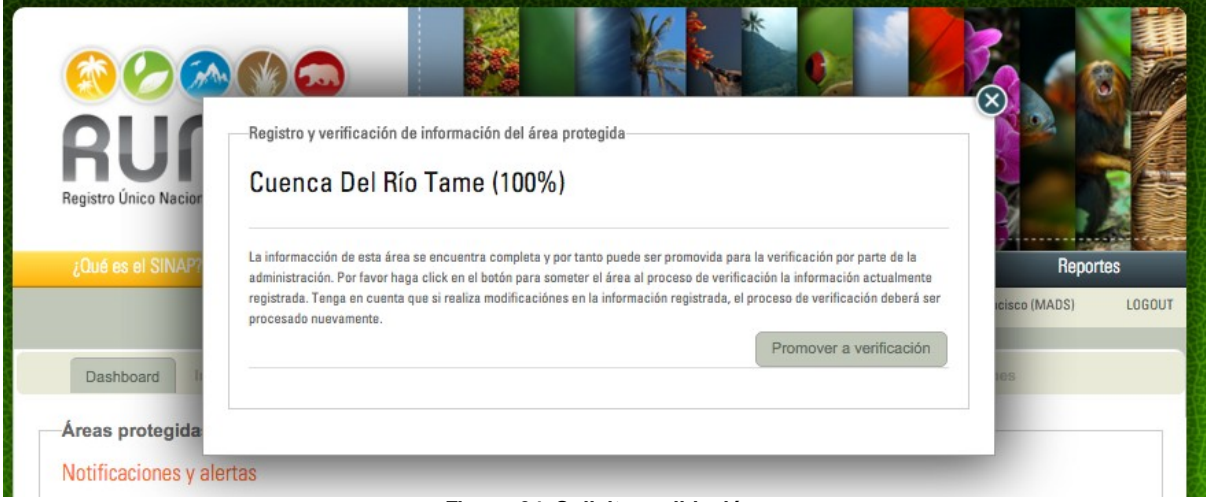

**Figura 34. Solicitar validación.**

Cuando se ha enviado la información a verificación, al hacer clic nuevamente en el ícono de solicitar verificación aparecerá un mensaje como el que se muestra en la figura 35.

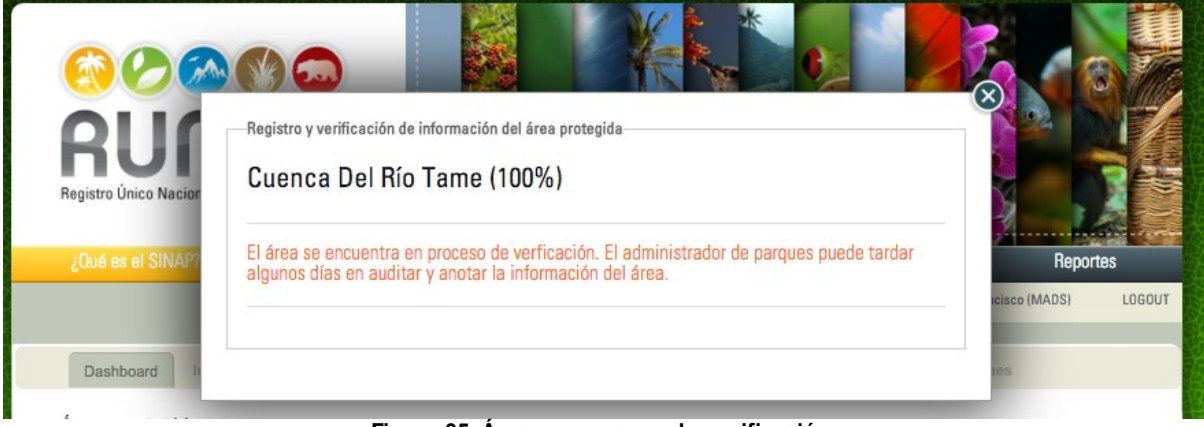

**Figura 35. Área en proceso de verificación.**

Al enviar el area protegida, el estado cambiará a 100% VERIFICACION mientras los administradores tematico y geografico validan la información.

Al ser validada y cumplir con los estándares requeridos, el área cambiará de estado a 100% REVISADO, de lo contrario, el área regresará al estado de 100% INSCRITA para que sean realizadas las correcciones respectivas.

## **10 Términos y condiciones**

En esta sección podrá encontrar los términos y condiciones de uso e interacción con la herramienta RUNAP, así como las políticas de privacidad.

Se recomienda revisar el Reglamento Interno del RUNAP el cual tiene como finalidad *"Establecer los*

*lineamientos para el uso y funcionamiento del Registro Único Nacional de Áreas Protegidas RUNAP con fin de continuar el proceso de consolidación del inventario oficial de las áreas protegidas del Sistema Nacional de Áreas Protegidas".*

Para ingresar, haga clic en el item del link *Términos y condiciones* que se muestra en el recuadro rojo de la Figura 36.

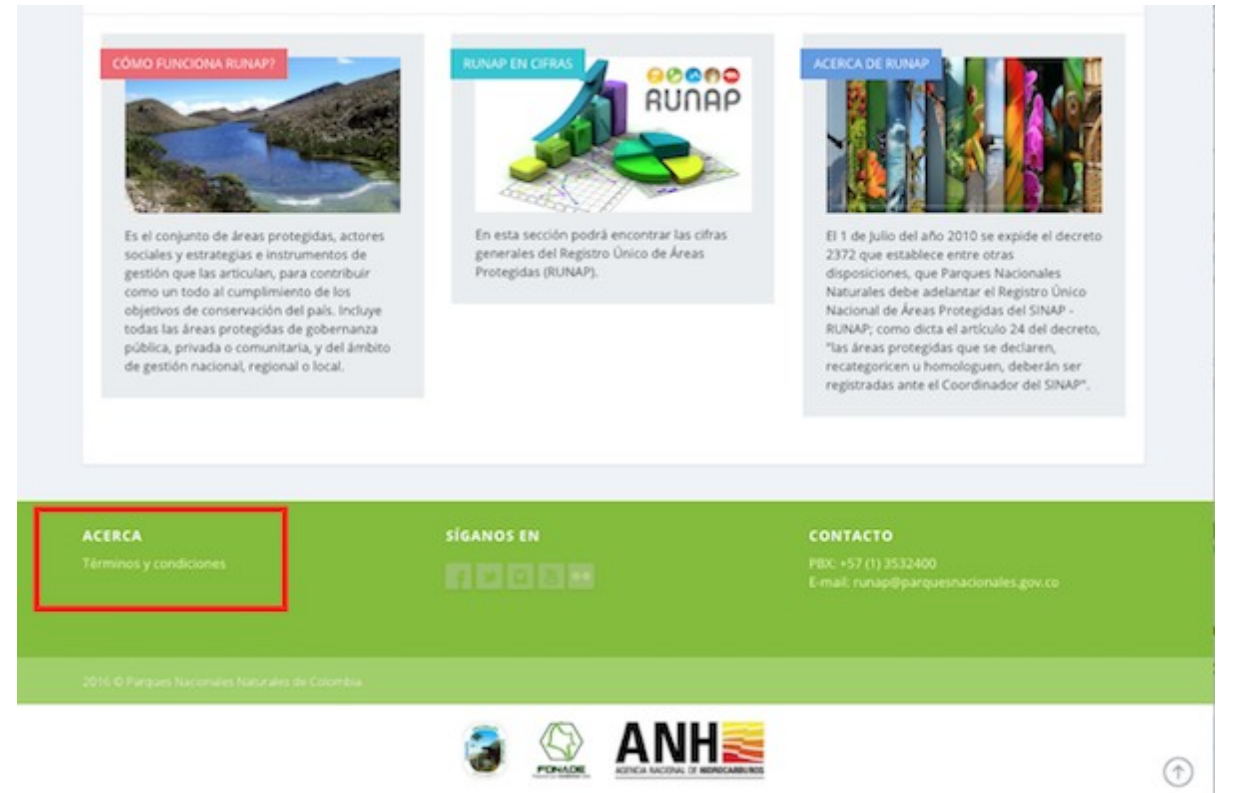

**Figura 32. Linl Términos y condiciones en página de inicio**

Se abrirá la página informativa de Términos y condiciones tal como lo muestra la Figura 37.

# **RUNAP BOOD**

원

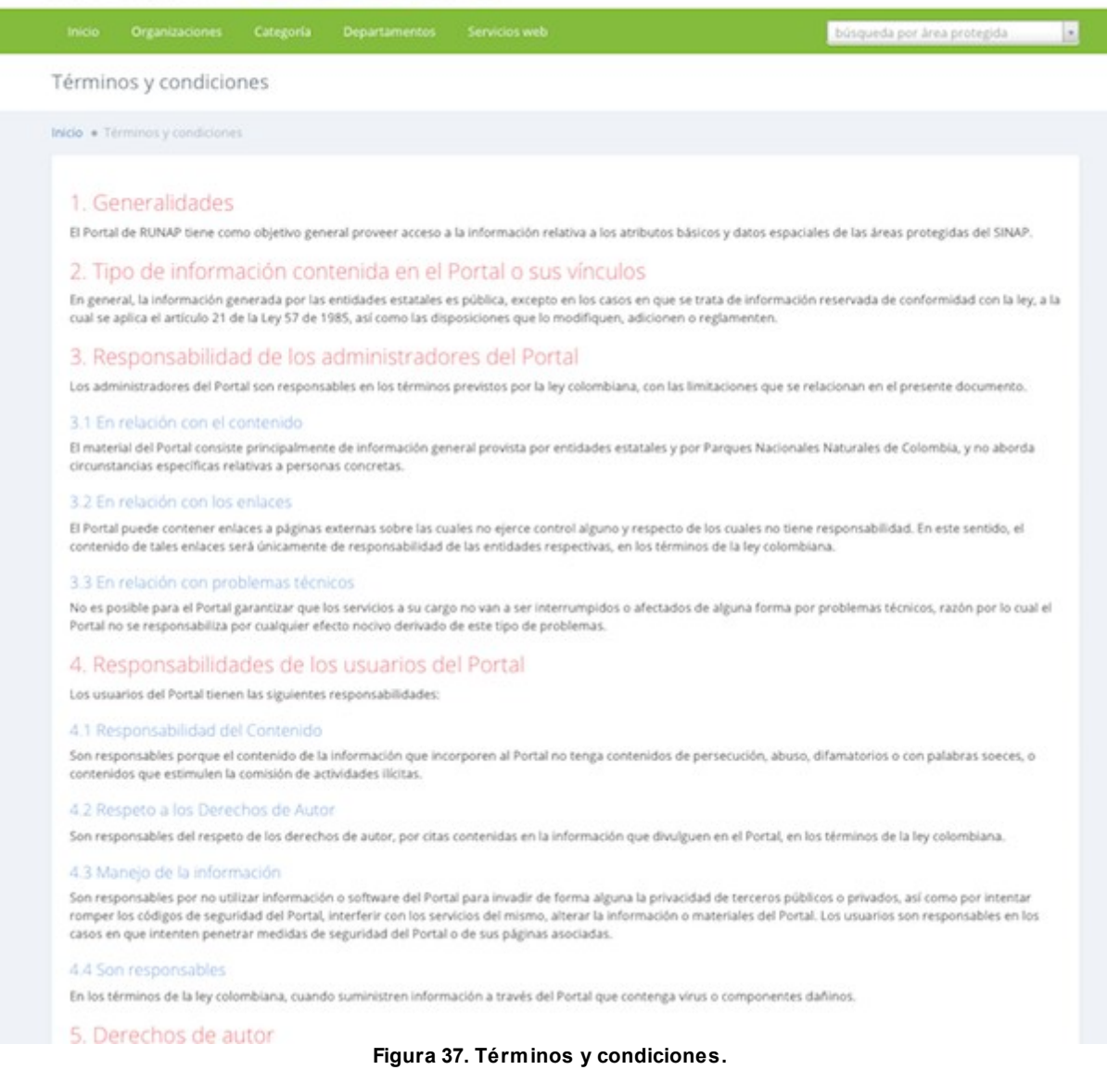

# **11 Contáctenos**

Si usted necesita ayuda o tiene alguna inquietud acerca del diligenciamiento de la información, si tiene alguna sugerencia o comentario o bien si necesita hacer una consulta en lo relacionado al Registro, utilice el formulario dispuesto en esta sección.

Para ingresar, haga clic en el link *Contáctenos* al final de la página de inicio, que se muestra en el recuadro rojo de la Figura 38.

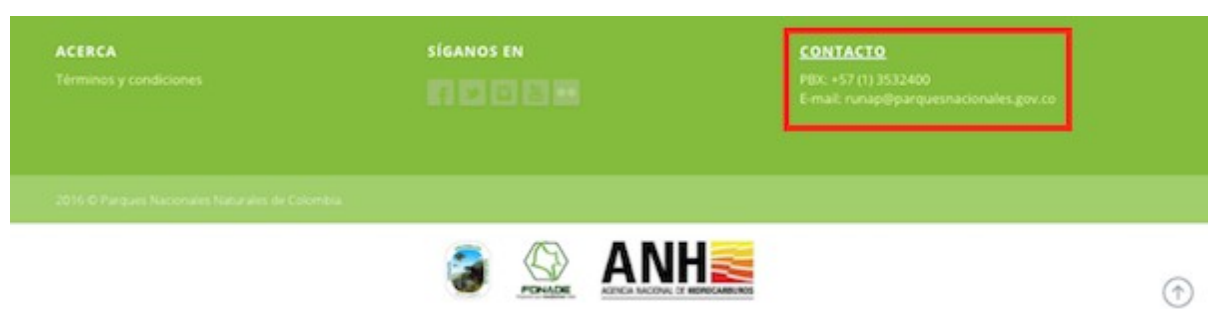

**Figura 38. Link de contacto página de inicio.**

Este link lo dirigirá a la página de Contacto en la cual puede diligenciar en el formulario la información correspondiente tal como lo muestra la Figura 39.

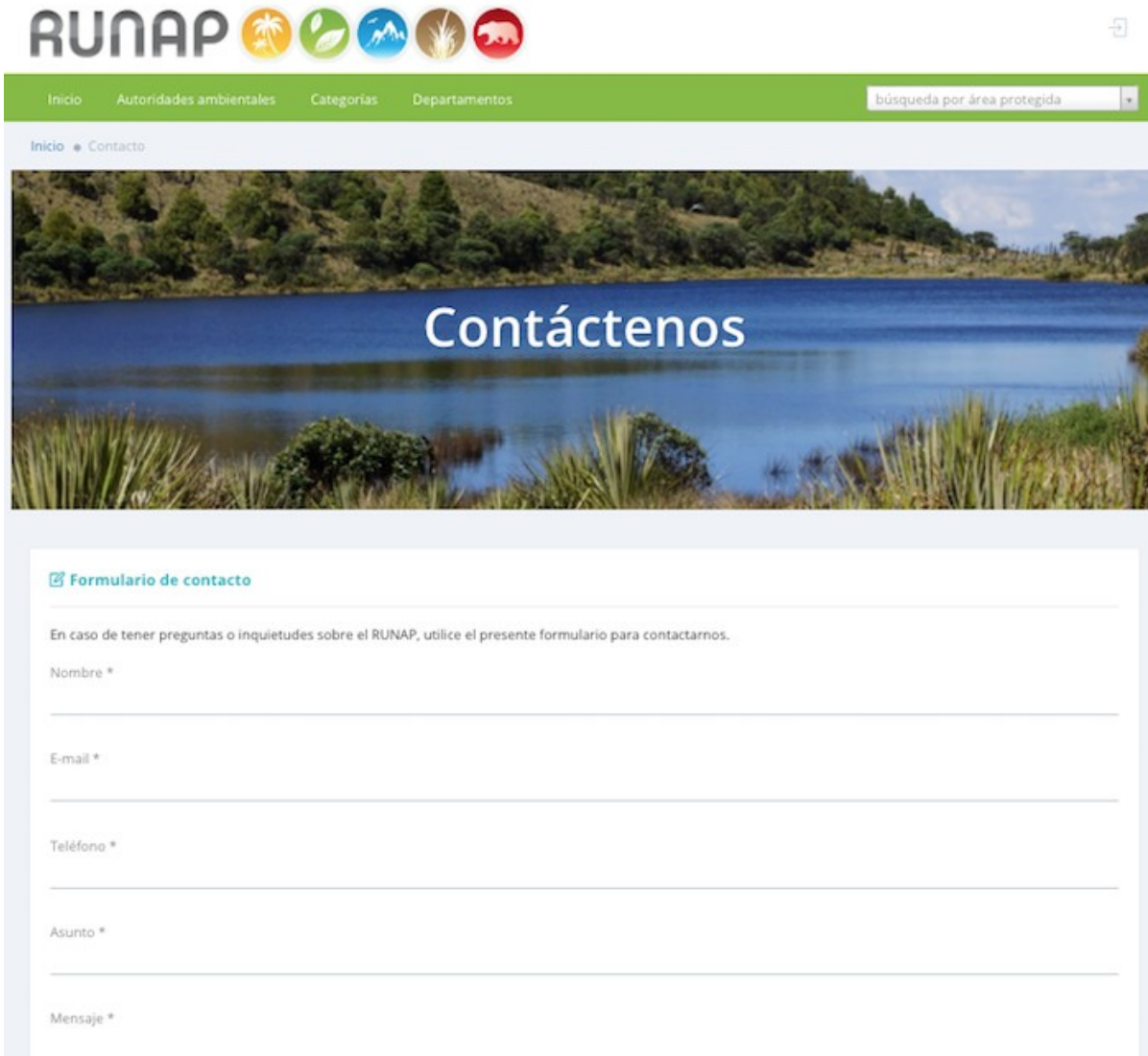

**Figura 39. Formulario de contacto.**

 $\odot$  enviar